# SOVEREIGNTY PERFORMANCE MANAGEMENT ONLINE SYSTEM MANUAL

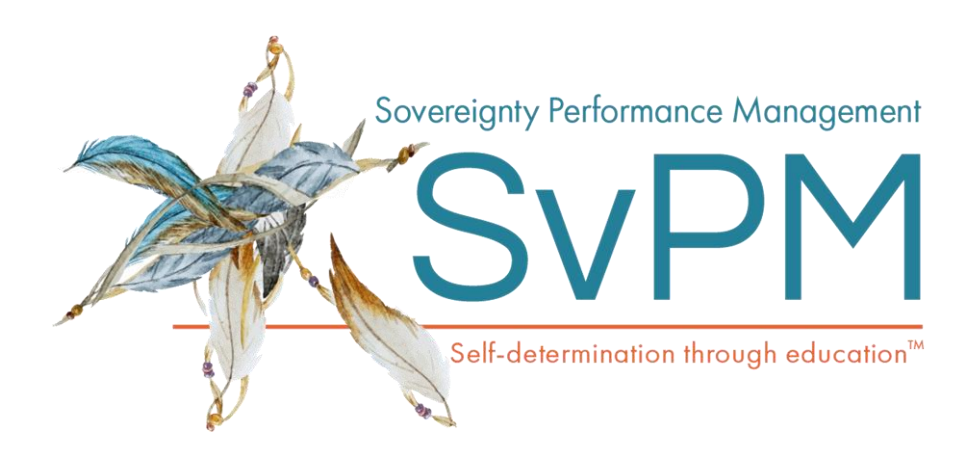

Academic Development Institute

121 NORTH KICKAPOO SREET

LINCOLN IL, 62656

© 2016-2020 Academic Development Institute. All Rights Reserved

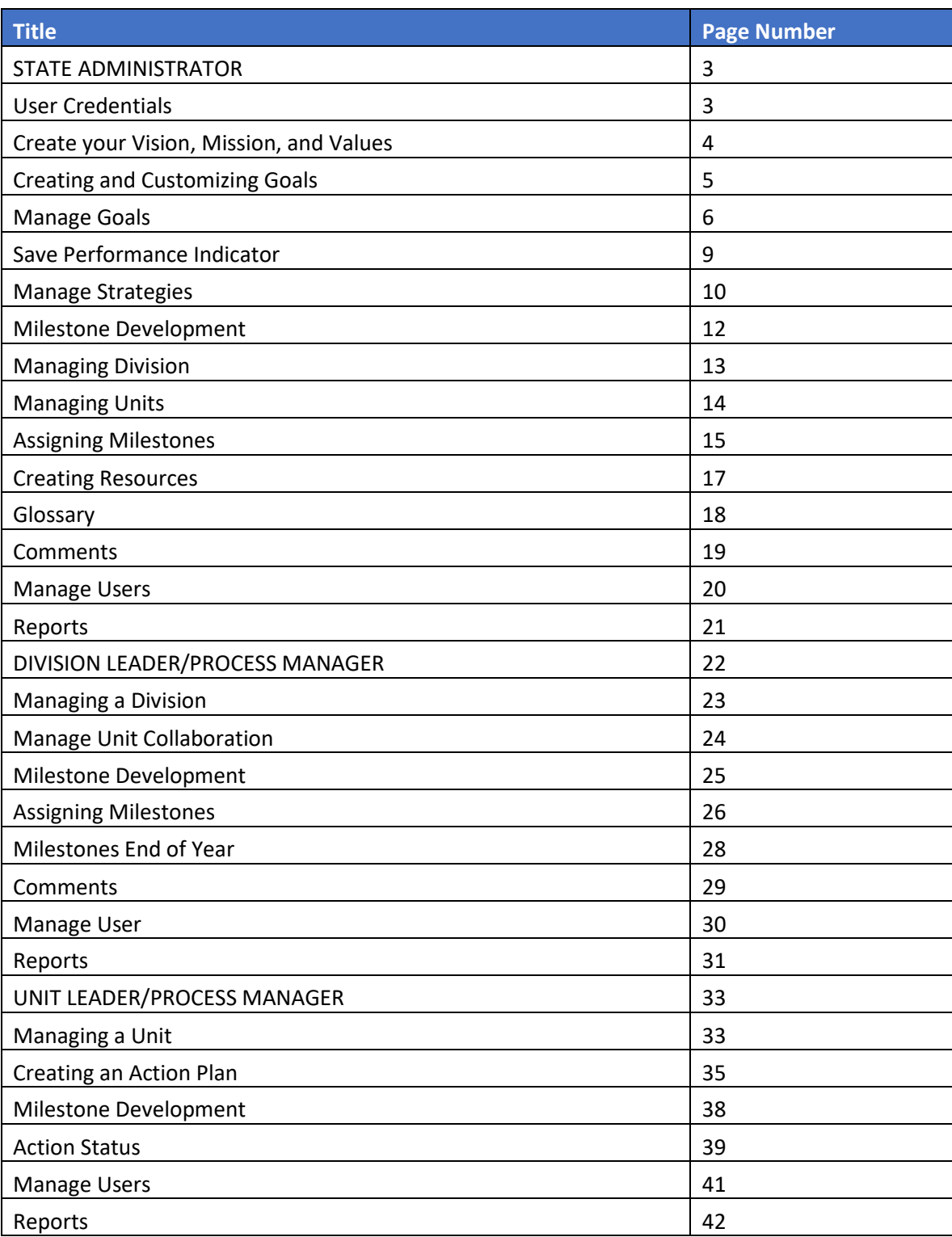

#### **Table of Contents**

#### **Sovereignty Performance Management (SvPM) Online Tool Manual**

The SvPM Online Tool is a web-based management tool for a Sovereignty performance management (SvPM) system. It allows users to create, track and report progress on Action Plans related to Milestones, Strategies, and Goals in an agency's Sovereignty performance management system. Levels of users include: (1) a State Administrator, (2) Division Leaders and Division Process Managers, and (3) Unit Leaders and Unit Process Managers within an agency.

**Go to SvPM Online Tool**:<http://www.adi.org/SvPM/app/Login.aspx>

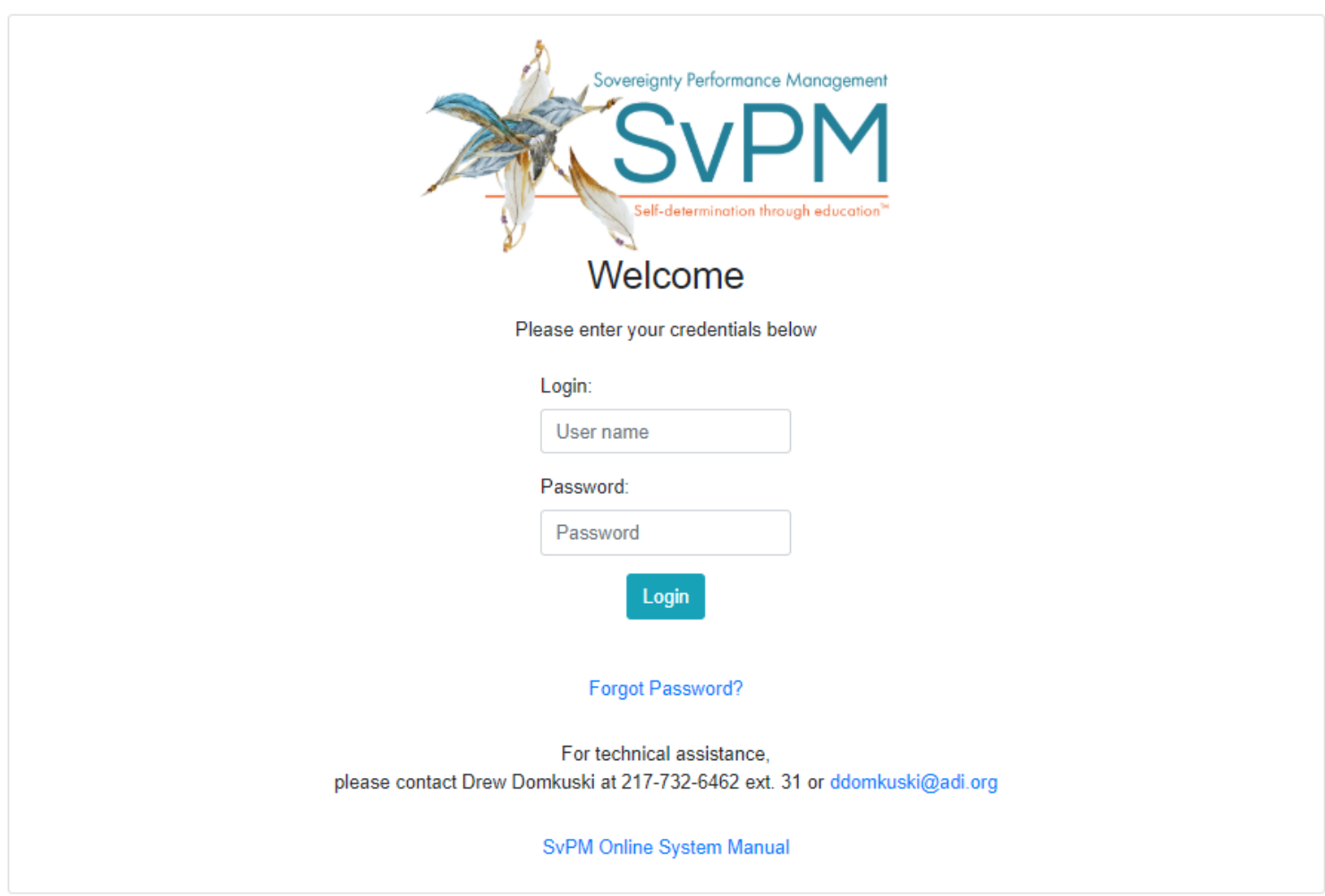

Login with your username and password (Note: usernames are assigned by the system)

#### **STATE ADMINISTRATOR**

The State Administrator oversees the system and has the highest level of access and permissions. The State Administrator can create and edit Divisions, Division Leaders, Units, Division process managers, and Unit Leaders. The State Administrator can also assign Milestones to Divisions and print reports.

#### **User Credentials**

© 2016-2020 Academic Development Institute. All Rights Reserved Page **3** of **43** User logins are automatically assigned by the system. The naming convention is State Initial, dl for Division Leader or ul for Unit Leader, and number as in *ardl127*. Passwords are assigned when an account is created.

A State Administrator can view or print a list of users and passwords by **clicking on Manage user Credentials** on the Main Menu of the State Administrator.

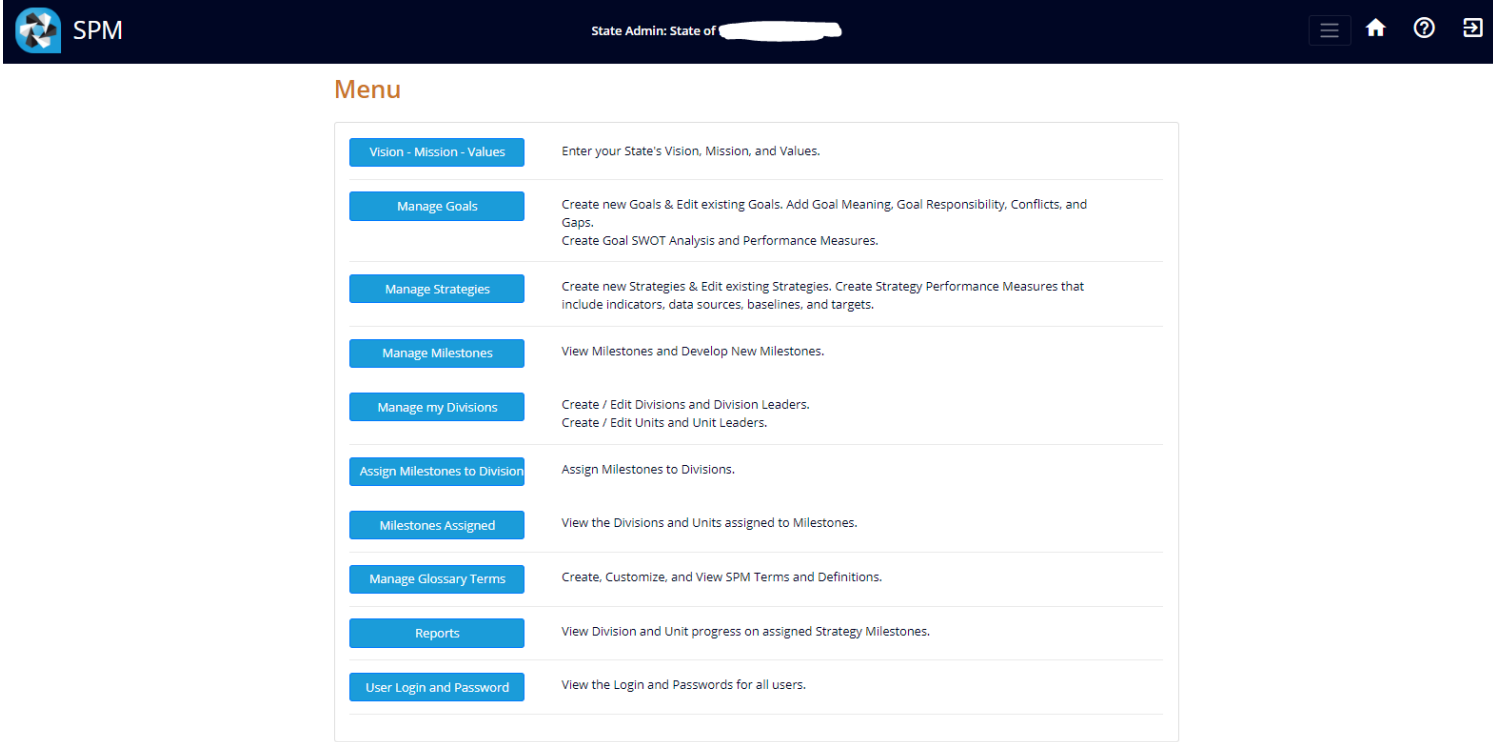

#### **Create your Vision, Mission, and Values.**

 $\mathbb{F}$ 

• **Click on Vision – Mission – Goals – Strategies** from the Main Menu.

The State Administrator can update and save the State's Vision, Mission, and Values.

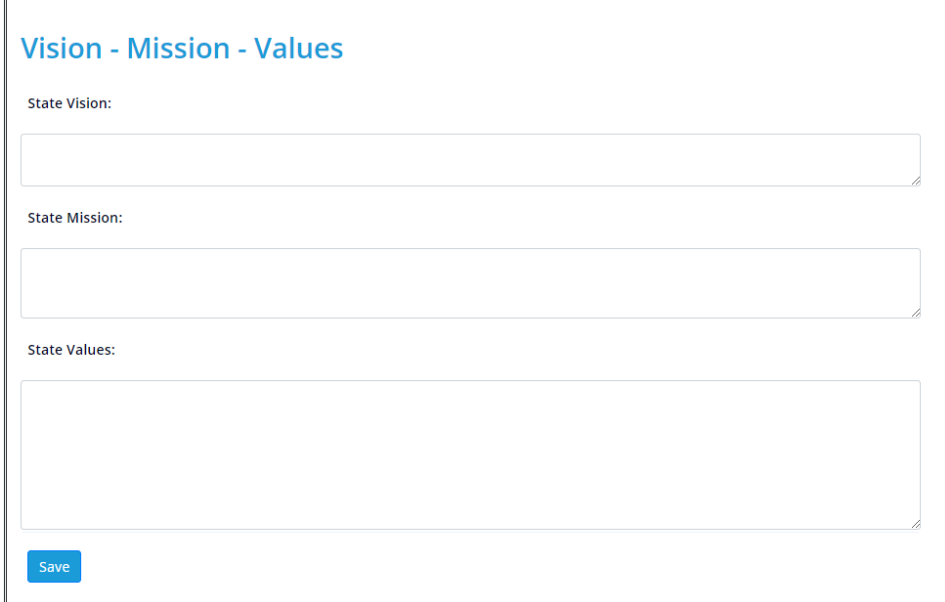

#### **Creating and Customizing Goals**

- **Manage Goals**
- **Click Create a new Goal**

# **Manage Goals**

1. Select a goal from the list below

2. Select a goal modifier

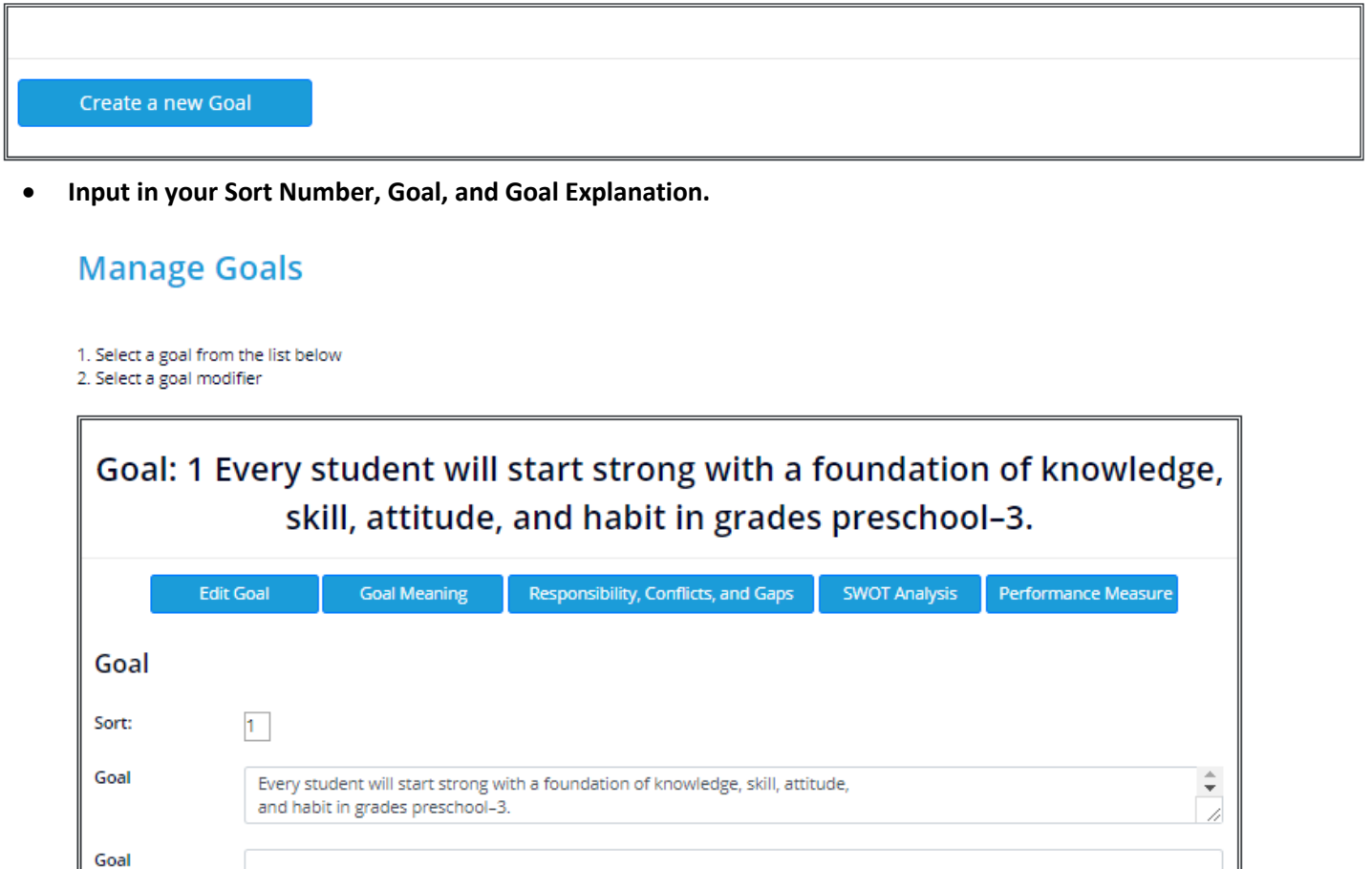

Then, you may move on to the rest of the Goal Modifiers or return to the main menu.

Cancel

• **Save Goal Changes**

**Display Goal List** 

Save Goal Changes

Explanation

#### **Goal Modifiers**

- **1. Goal Meaning**
	- Enter in Meaning of the Goal for the Students, Families, and Educators.

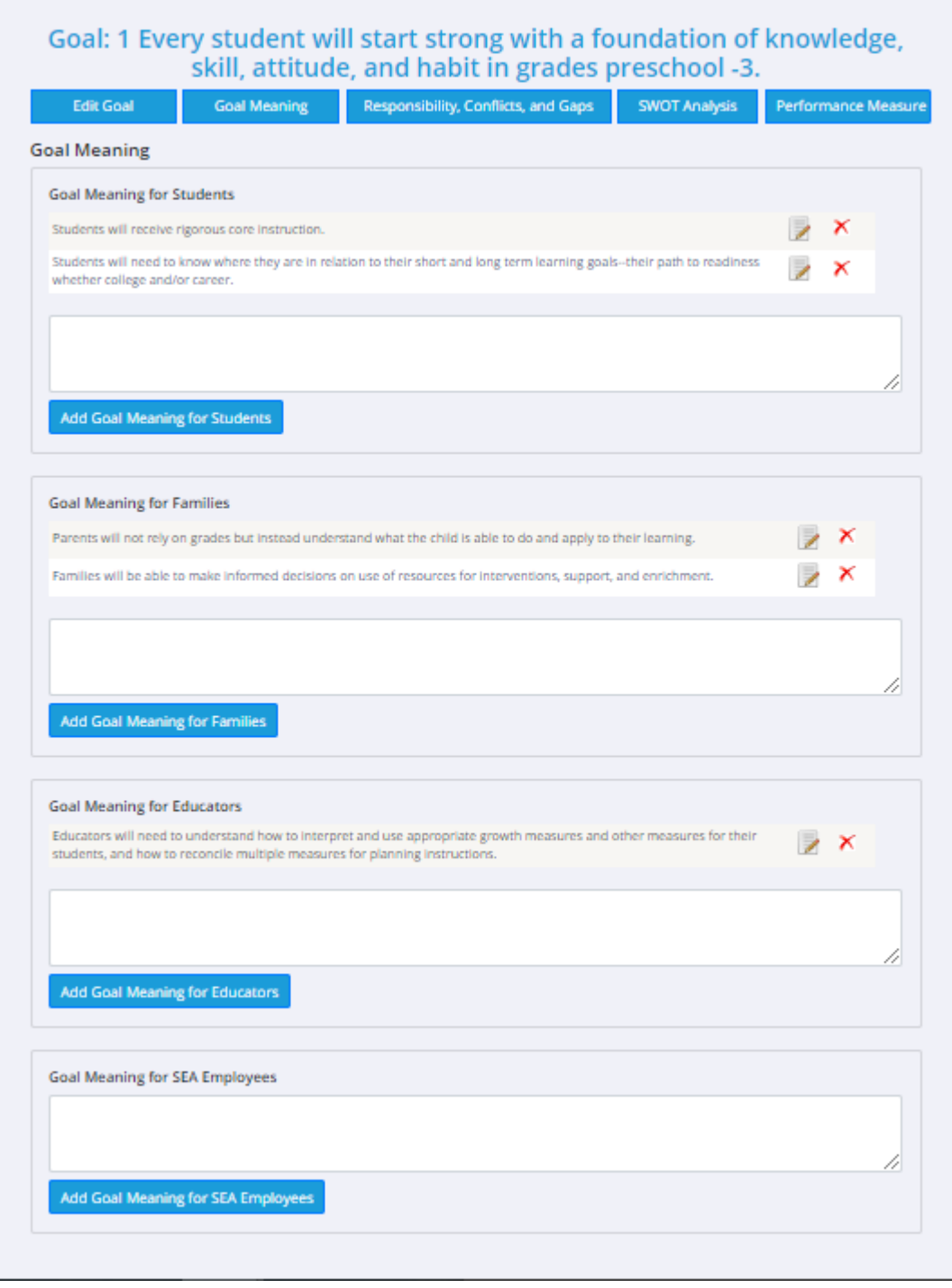

• Next is the **Goal Responsibility, Conflicts, and Gaps.**

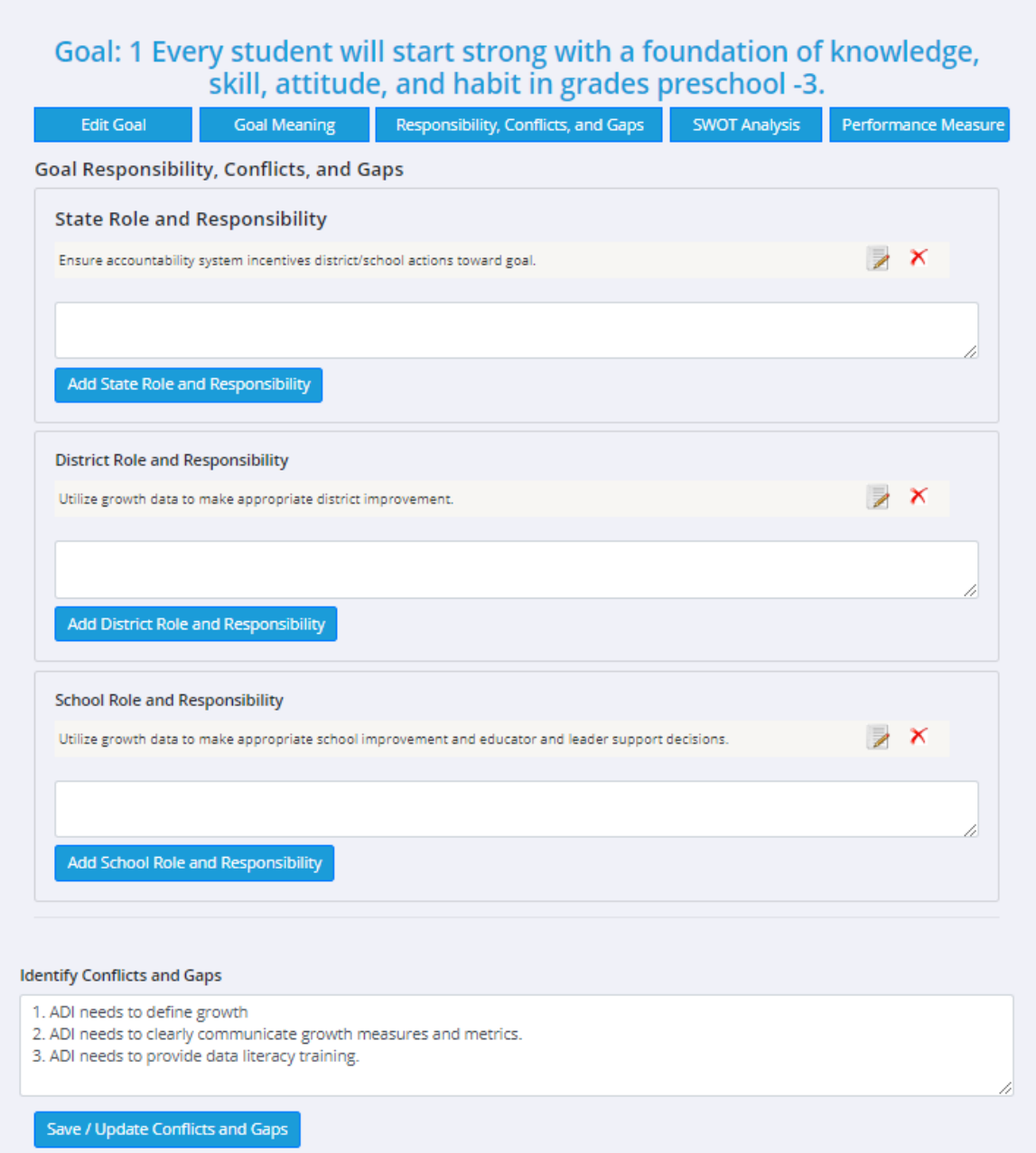

• The third section is the **SWOT Analysis.**

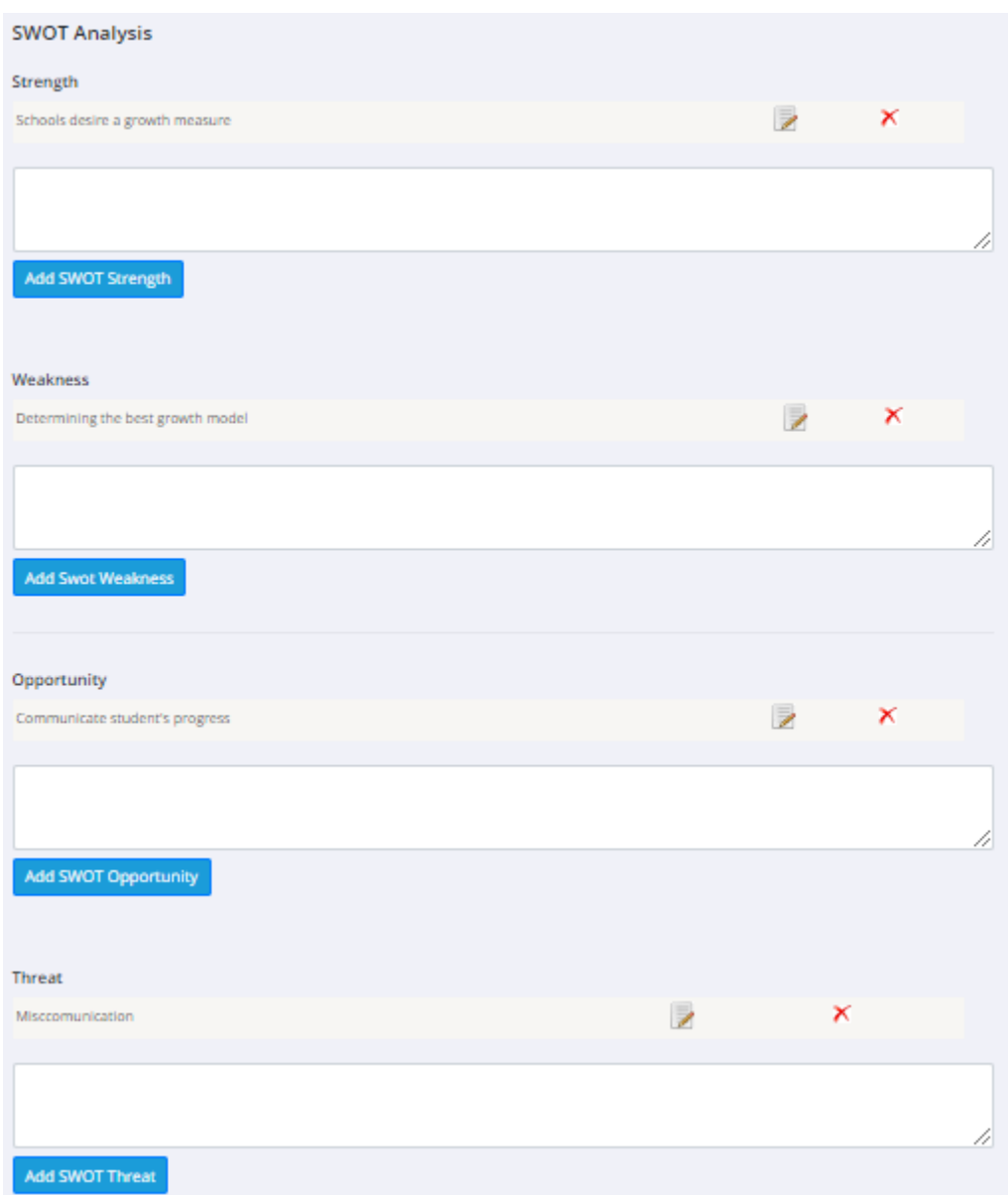

#### **Save Performance Indicator**

ſ

- The final goal modifier is the **Performance Measures**
- Include your Performance Indicator, Data Source, and Baseline Year

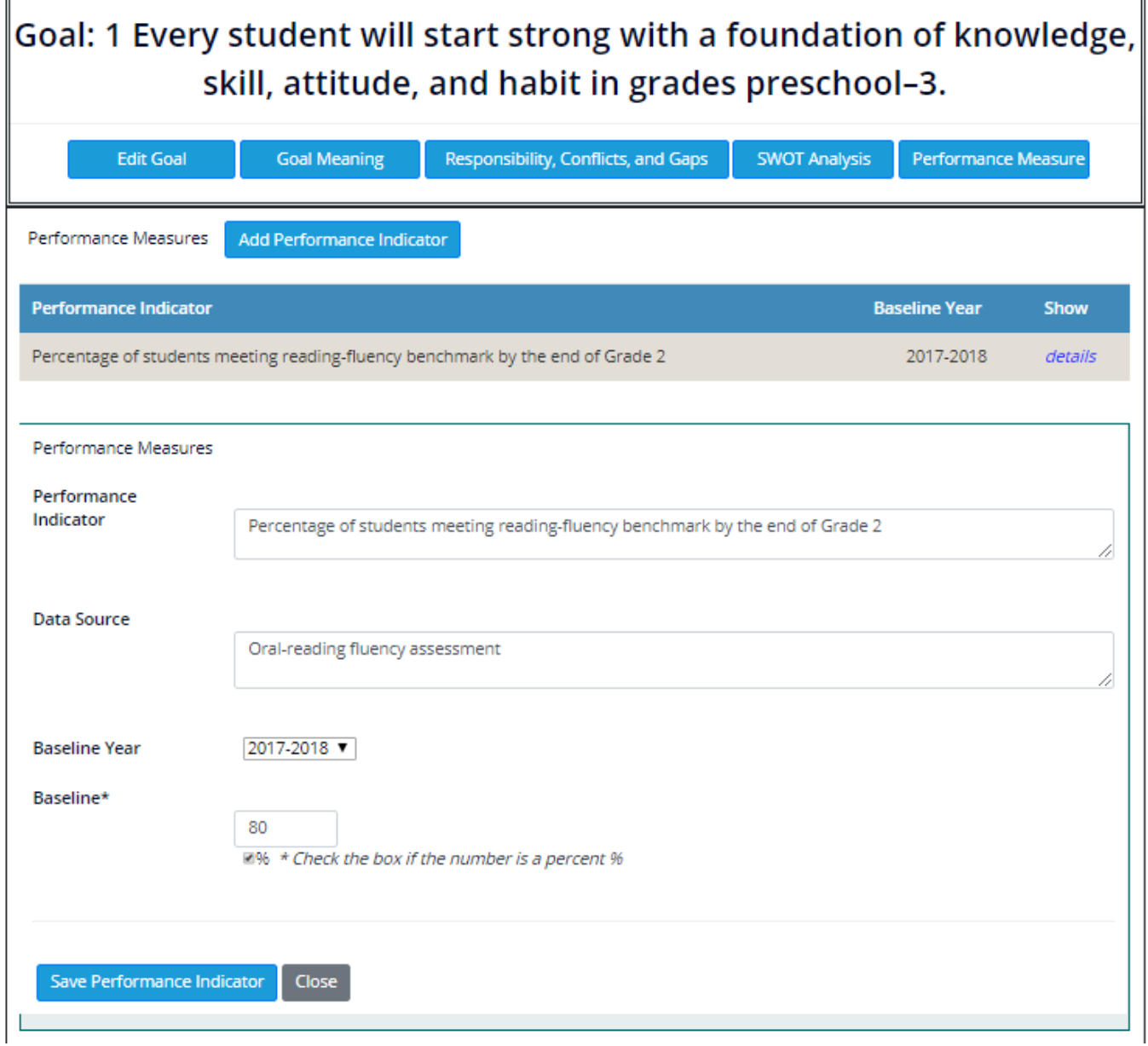

- **Save Performance Indicator**
- **Add a Target Year**

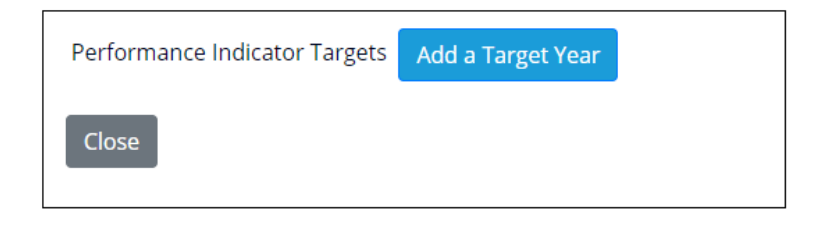

- Input your Target Year and Target
- **Save Target Year**

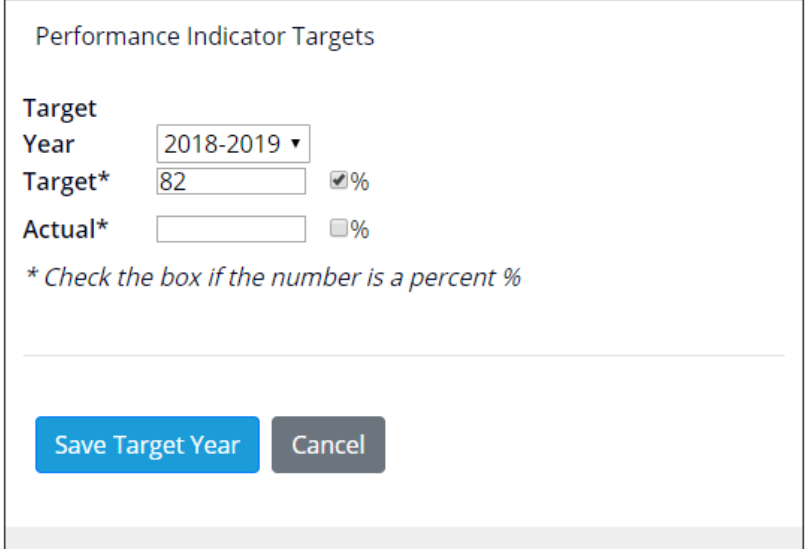

#### **Manage Strategies**

- **Manage Strategies**
- Select a Goal
- Click on **Add Strategy**

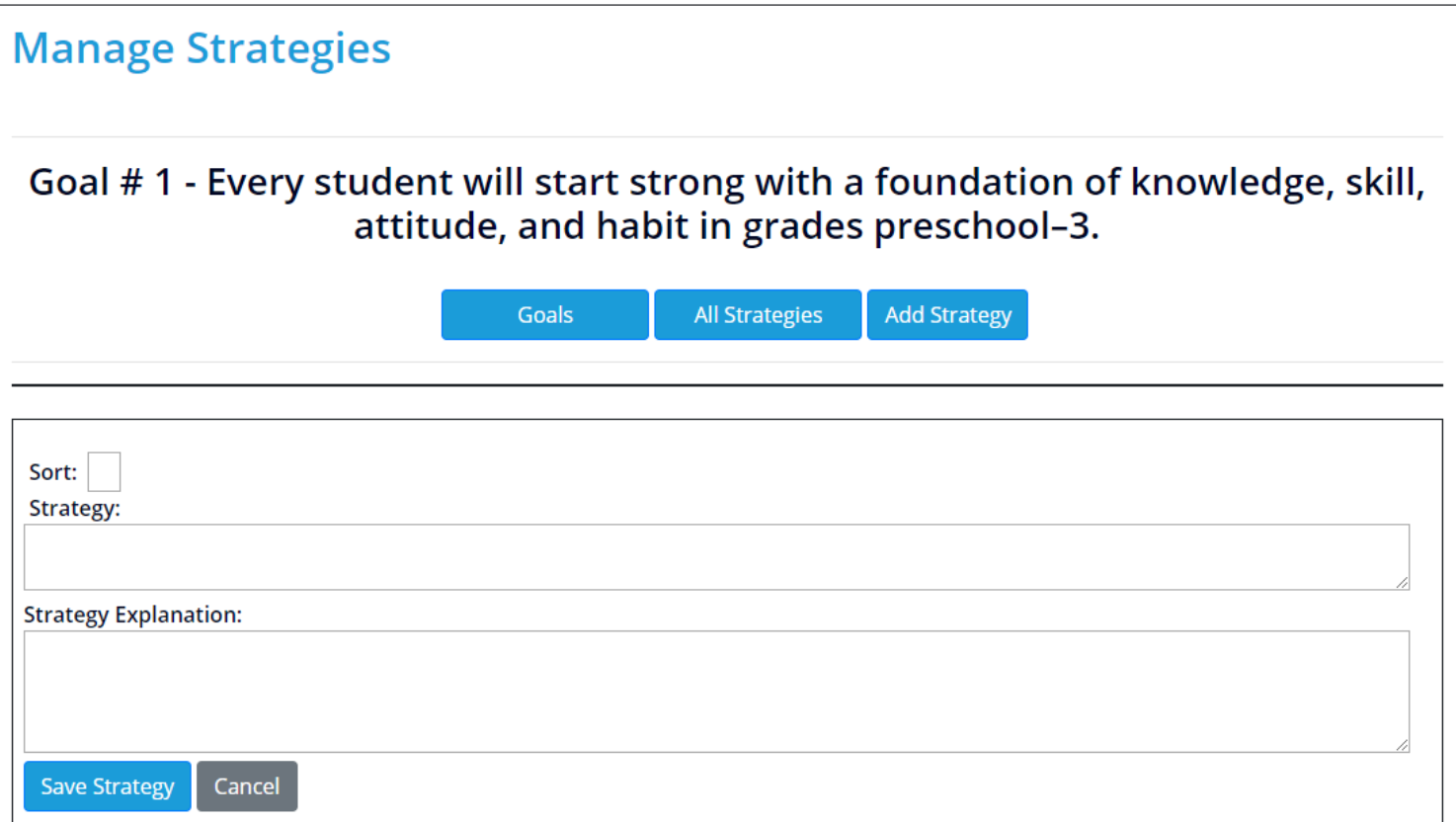

• Once you have filled out your Sort, Strategy, and Strategy Explanation click on **Save Strategy**

#### **Strategy Performance Measures**

- Within the **Manage Strategies** section select a Goal and then a **Strategy**.
- Click on **Add a Performance Indicator**

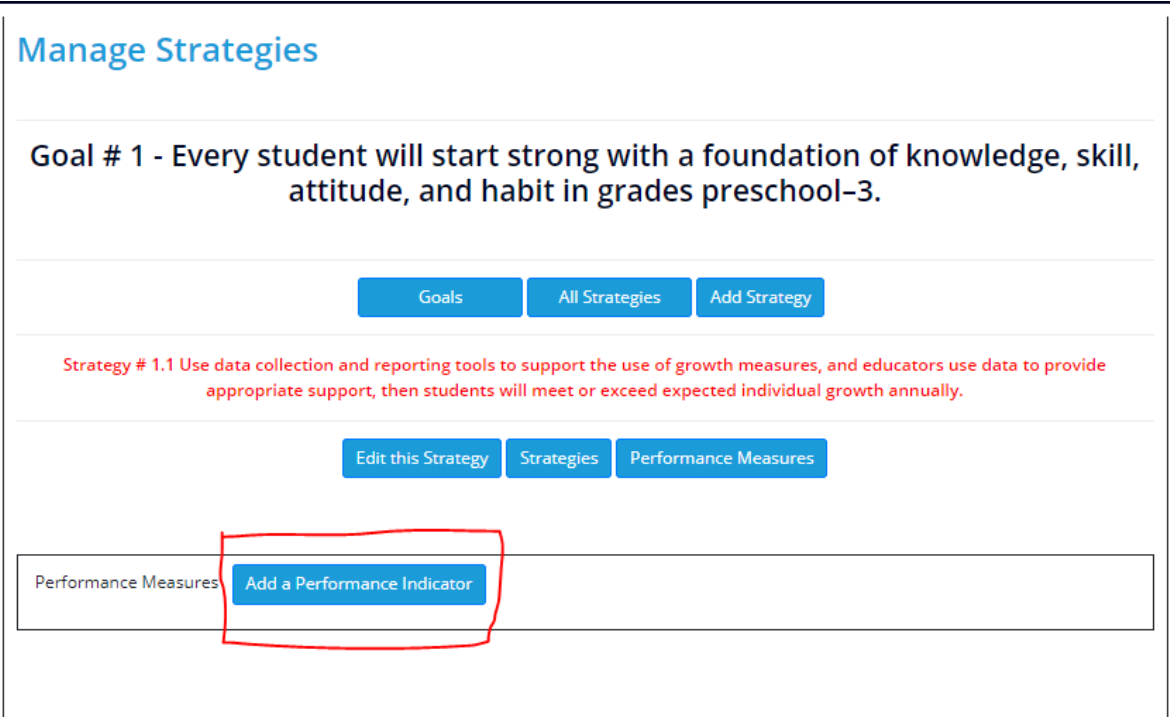

#### • Fill out the Indicator, Data Source, and Baseline Year.

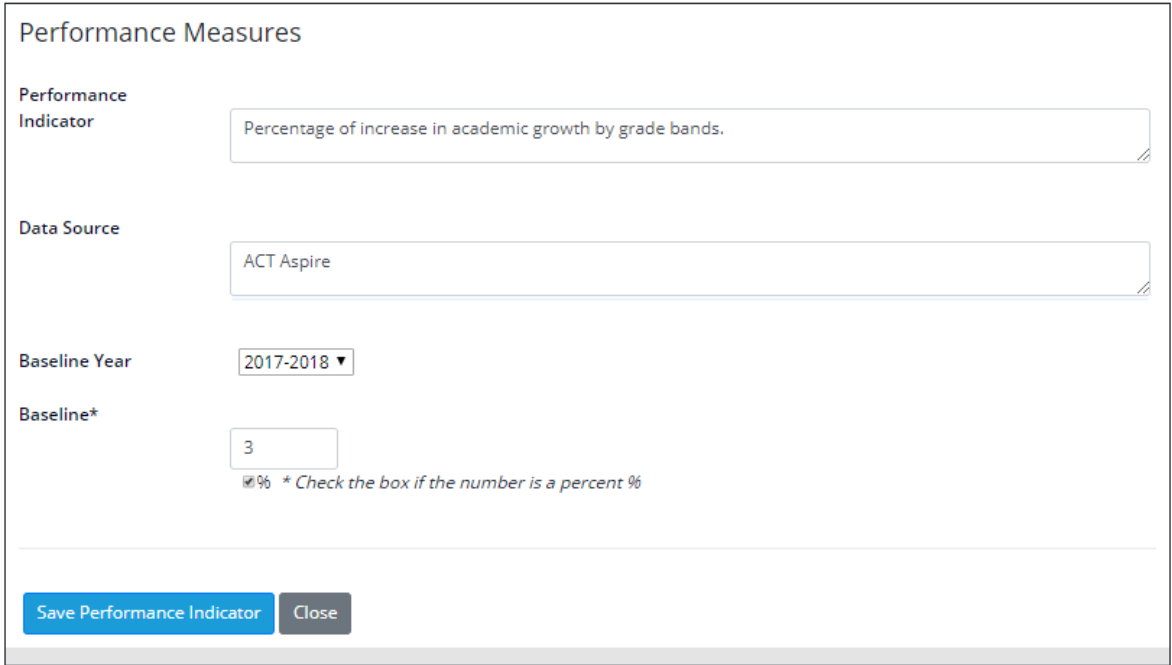

• Hit **Save Performance Indicator**

#### **Milestone Development**

- Select a **Milestone Year**
- Select a **Goal**

Save

Cancel

• Select a **Strategy**

#### **Milestone Development**

1. Select a Milestone Year only to view Milestones. 2. Select a Goal to view Strategies. 3. Select a Strategy to view Milestones by Strategy or add a new Milestone. 2019 - 2020 **Milestone Year**  $\ddot{=}$ Goals 5 - All students will develop the knowledge, skills, and behaviors needed to lead their sovereign nations to a thrivir ♦ **Strategies** 5.1 - Identify resources and supports needed to implement effective educational programs, then Tribes will have r  $\diamond$ Enter the required fields and update your Milestone Close Sort  $\overline{2}$ This is the next sort order based on existing Milestones for this Strategy. Milestone Provide district support for schools to implement evidence-based practices for continuous improvement. **Milestone Explanation** Approved

- When finished, select **Save – Update this Milestone**
- This Milestone will now be under development and can be selected by all Admins or the Division Leader of the user who created it.
- Admins, Division Leaders, and Unit Leaders can add comments to Milestones under Development.
- A Milestone must be marked as Approved by the Division leader an or Admin before it can be moved from the Development environment into the Production environment. After a Milestone is moved using the "Commit to Production" button, it cannot be brought back into development. An admin can however continue to edit it as needed.

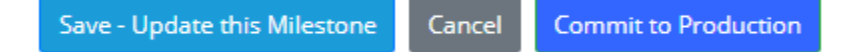

#### **Managing Division**

Save - Update

• **Click on Manage my Divisions** from the Main Menu. On the next screen **Click on Manage Divisions**.

#### **Manage my Division Manage Divisions Manage Division Leaders Manage Units Manage Unit Leaders Division Process Manager Add - edit Divisions Add New Division**

• **Click on Add New Division**. Enter the information and click Save-Update. If Division Leaders have already been entered, click on the arrow in the Division Leaders field to select the Division Leader. Division Leaders can also be selected later. **Click Save - Update** to save entered information.

# **Add - Update a Division**

Cancel

Г

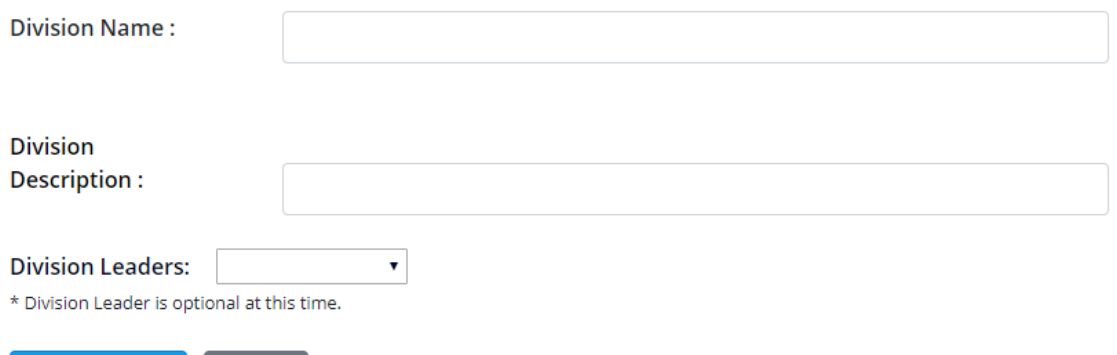

- **Click on Manage Divisions Leaders** to add or update a Division Leader.
- **Click on Add New Division Leader**. First Name, Last Name and Password are required fields. Division Leaders can also be assigned to Divisions on this screen as well. **Click on the arrow** in the Divisions field to select a Division.

### **Add - Update a Division Leader**

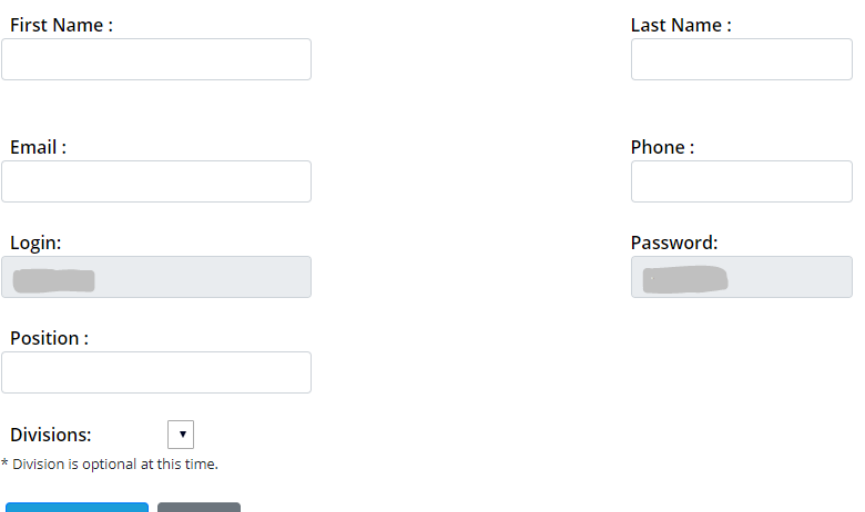

Save - Update Cancel

#### **Managing Units**

• **Click on Mange Units** to add a Unit. [Divisions MUST be entered before a Unit can be added.]

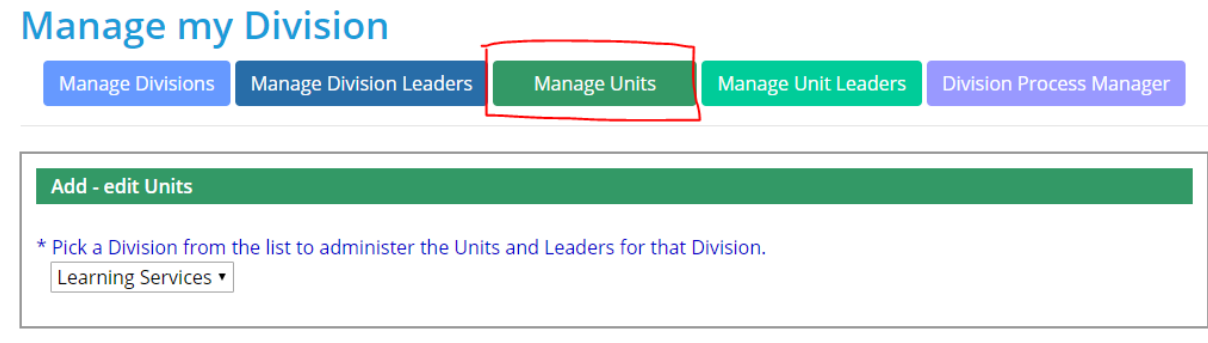

#### **Add New Unit**

- **Click the arrow** to select a Division from the drop-down list.
- **Click on Add New Unit**
- Add Unit information and **click Save – Update**

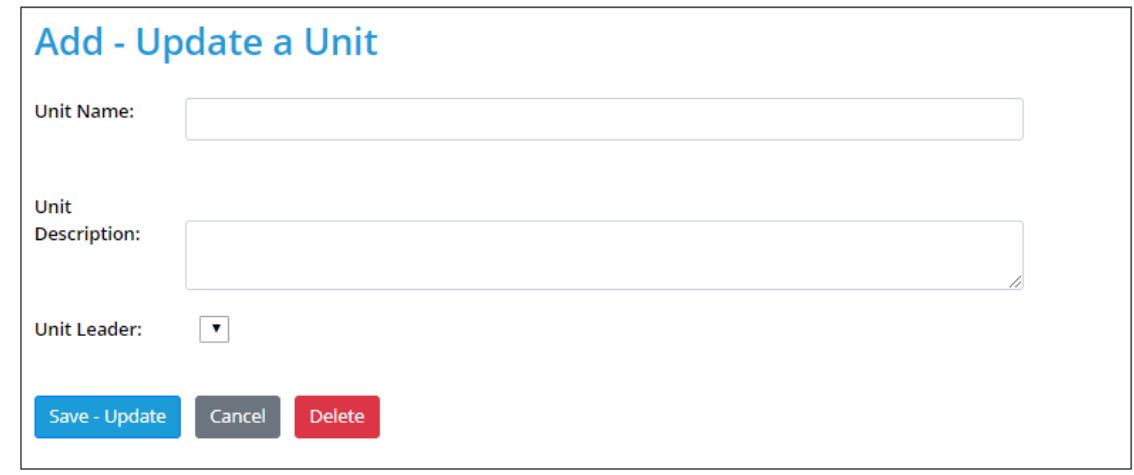

- **Click on Manage Unit Leaders**
- **Click the arrow** to select a Division from the drop-down list. Unit Leaders are added in the same way.

#### **Manage my Division**

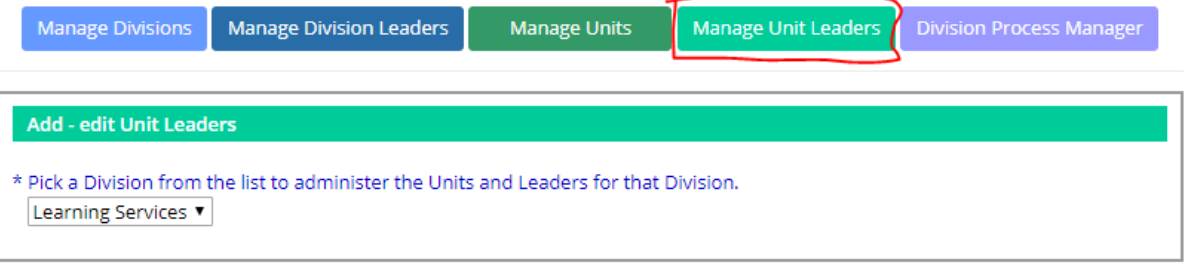

#### Add New Unit Leader

- **Click on Add New Unit Leader.** First Name, Last Name and Password are required fields and must be entered.
- **Click Save – Update**

© 2016-2020 Academic Development Institute. All Rights Reserved Page **14** of **43**

• **Click Division Process Manager** to add or remove a **Division Process Manager** from a Division.

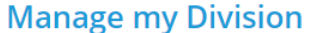

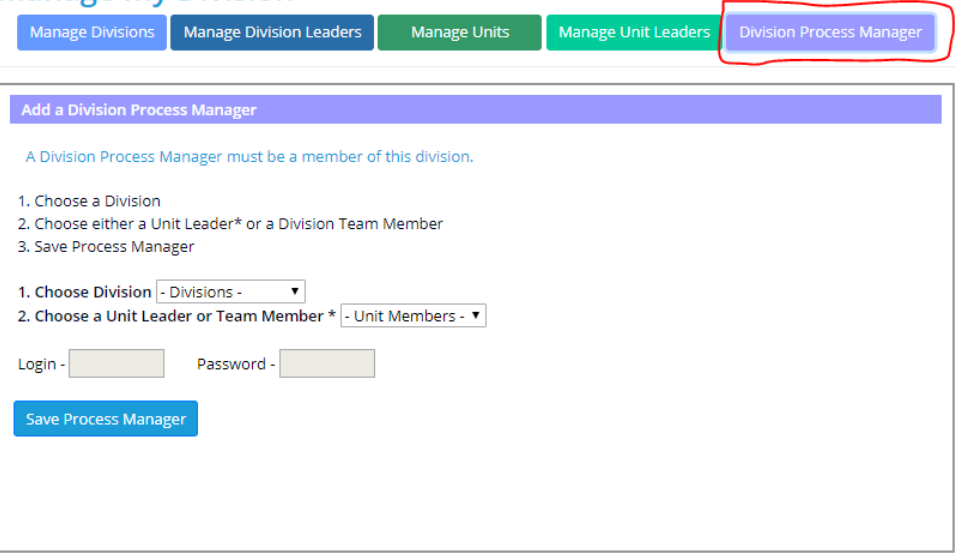

• A Division Process Manager can be any Unit Leader or Team Member from within the Division. A Division Process Manager has the same access level as a Division Leader.

#### **Assigning Milestones**

The State Administrator assigns Milestones to Divisions. **[Note: Milestones MUST be assigned to Divisions before they can be assigned to a Unit.]**

• Click on **Assign Milestones to Divisions** from the main menu.

# **Assign Milestones to Divisions**

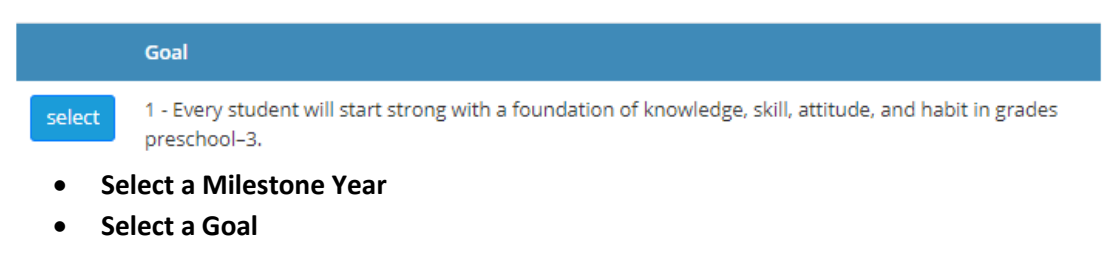

# **Assign Milestones to Divisions**

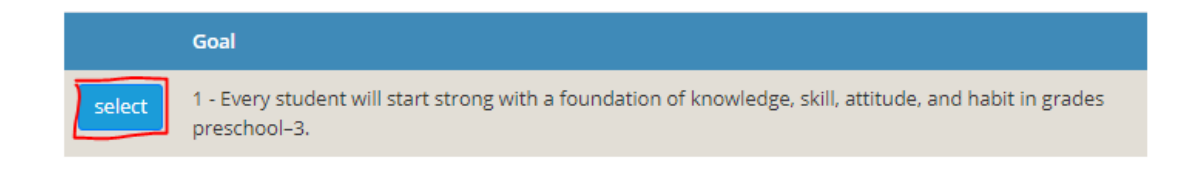

#### • **Select a Strategy**

#### **Assign Milestones to Divisions**

growth annually.

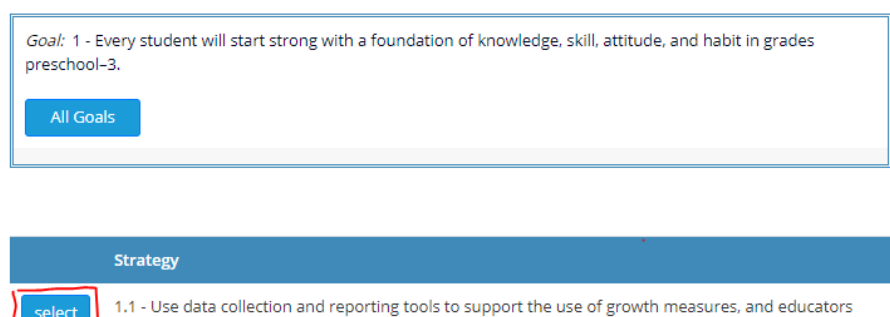

#### • **Select a Milestone**

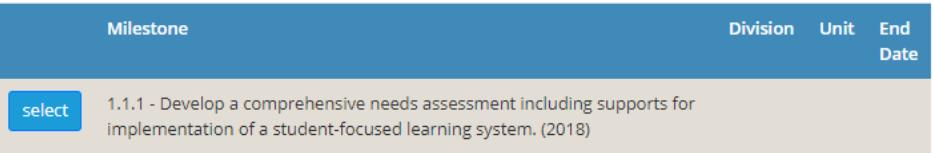

use data to provide appropriate support, then students will meet or exceed expected individual

• **Click on the arrow in the Assign Division field** to select the **Division** responsible for this Milestone from the dropdown list.

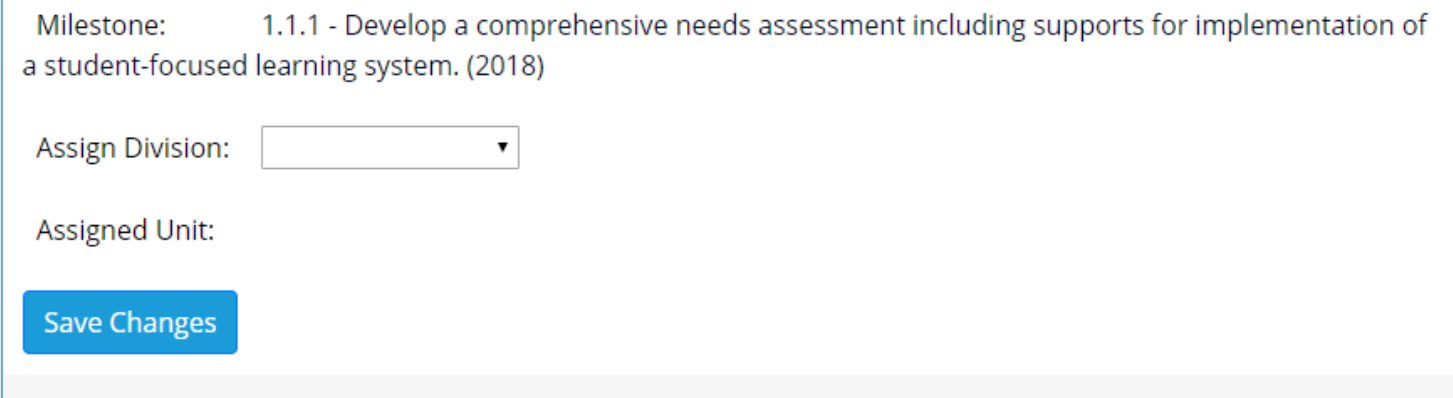

• **Save Changes**

**[Note: To assign a Milestone to a Unit, the Division Leader or Division Process Manager should login and make the assignment.]**

#### **Creating Resources**

The State Administrator creates resource tags that will be attached to each action created by a Unit Leader or UPM. A resource tag may indicate a source of funding or another category decided by your state.

- From the menu, click on **Resources**
- Select the Milestone Year to add a resource to
- Click on Add a new Resource
- Write out the Resource that you would like to be made available and hit **Add**

#### **Resources**

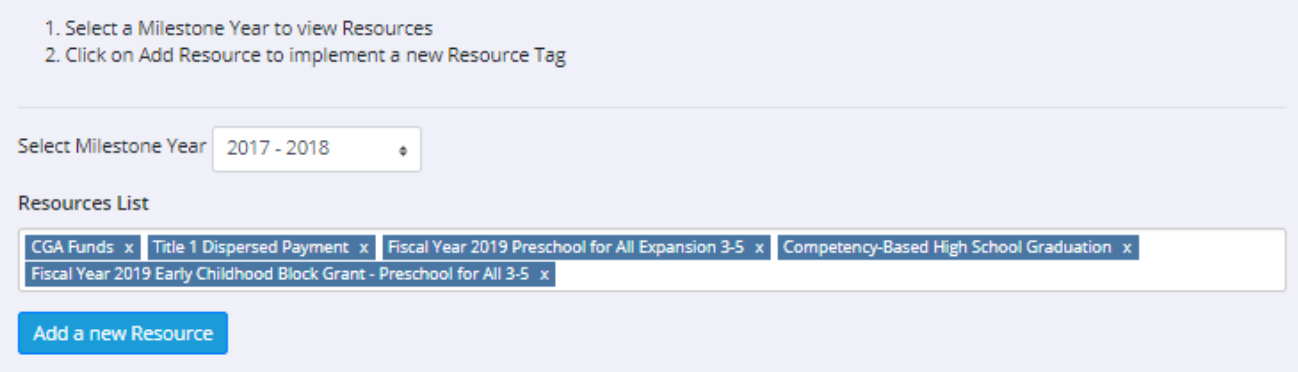

Clicking on the x next to a resource's name will remove it from all Action plans that have referenced it.

#### **Manage Glossary**

The State Administrator can Create, Customize, and View SvPM Terms and Definitions in the **Manage Glossary Terms** section. The Glossary is prepopulated with SvPM related terms. However, an admin may add, edit, or review the elements in their state's glossary. Other users may view these terms on the SvPM Glossary Report.

#### • From the main menu, click on **Manage Glossary Terms**

To add a New Term

- Click on **New Term**
- Fill out the SvPM Term and Term Definition fields
- Hit **Save New Term** when finished or **Cancel** to close out of your New term without saving.

To edit a Term

- Click on **Edit this Term**
- Change the entry in the field that that you would like to change
- Hit **Save this Edit** to change the record or **cancel** to close out of your edit without saving.

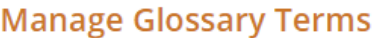

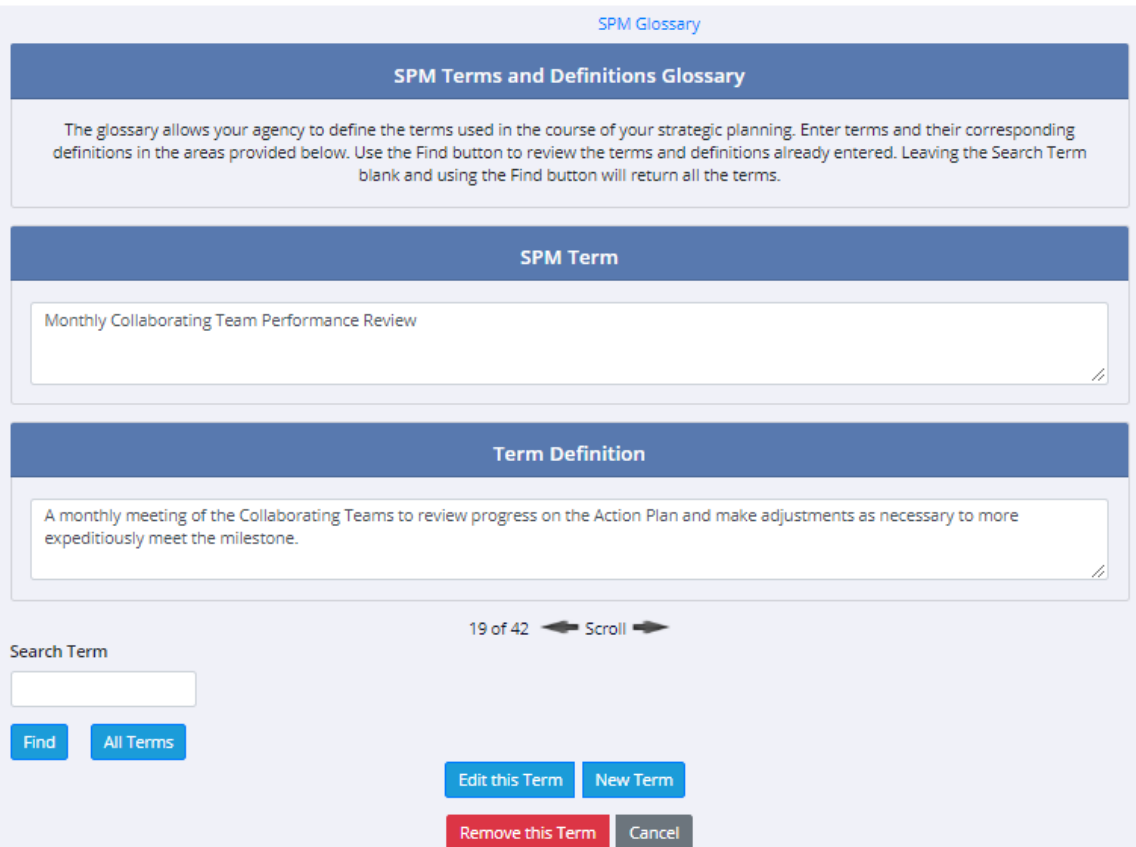

#### **Comments**

The State Administrator and Division Leaders may write comments on the Action Plan Statuses recorded by Unit Leaders and Unit Process Managers. Only one comment can be provided on an Action Status. When the comment is saved an automated email will be sent to the Unit Leader responsible for the status. The Unit Leader can then write a reply, and it will be emailed the writer of the comment.

To write a Comment

- From the main menu, click on **Comments**
- Select the Division, Unit, and Action Plan to specify which set of Statuses you would like to see.
- Select the Action Plan Status that you would like to comment on.
- Hit **Add Comment**
- Write out your comment and then hit **Save**.

#### **Comments**

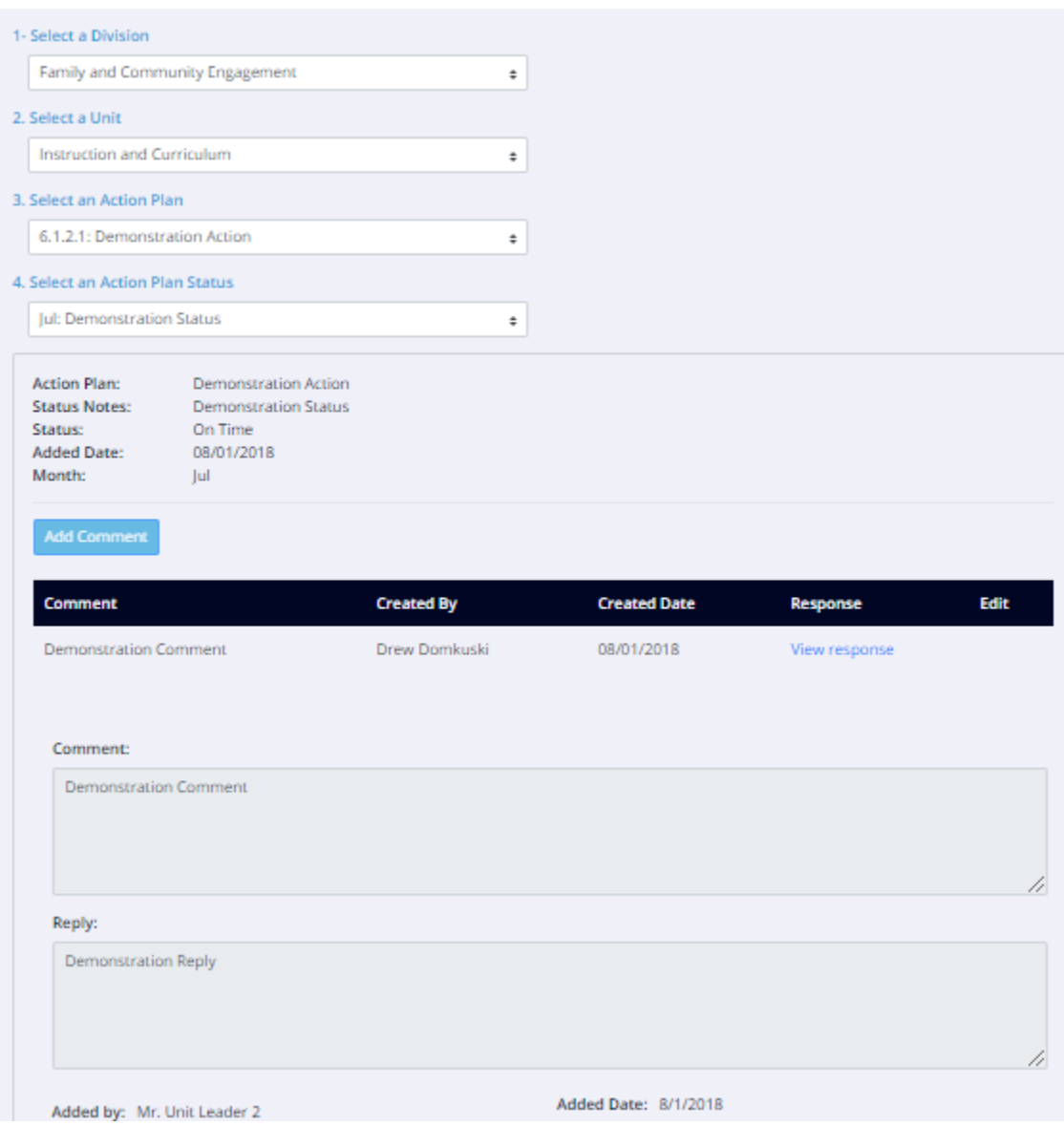

#### **Manage Users**

**Manage Users** allows the State Administrators, Division Leaders, and Unit Leaders to add or update another User's role and access to a Division and Unit.

- Assign: Will add the newly selected role to the user's account. There can still only be 1 DL and UL per Division and Unit. Assigning a new DL or UL will remove the old one.
- Reassign: Will change the first role selected to the new one indicated.
- The list of available roles is based on the user's current access level. The State Administrator may update or add a role to make an account into a Division Leader, Unit Leader, or Team Member. A Division Leader can update a role to be a Unit Leader or Team Member. A Unit Leader may update and add a role to be a team member.

# **Manage Users**

- 1. Select the Division the User is assigned to.
- 2. Select the Unit the User is assigned to.
- 3. Select the User that will be moved and/or have their role changed.
- 4. Select the Division that the User will be added to.
- 5. Select the Unit that the User will be added to.
- 6. Select the Role that the user will serve.
- 7. Click 'Assign' to apply your changes to the user.

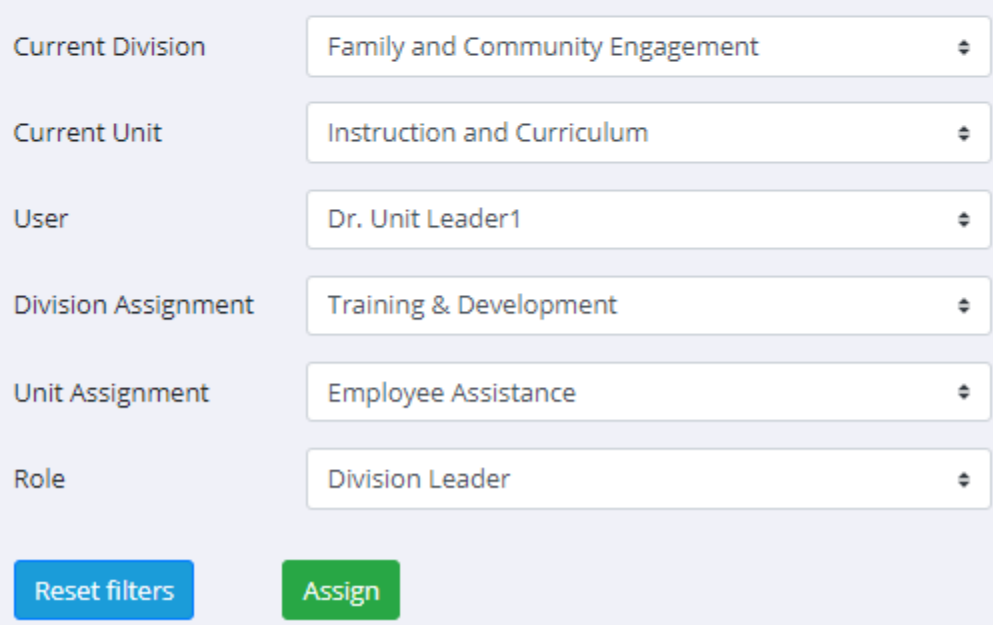

#### **Reports**

• **Click on Report** to view or print reports related to the State.

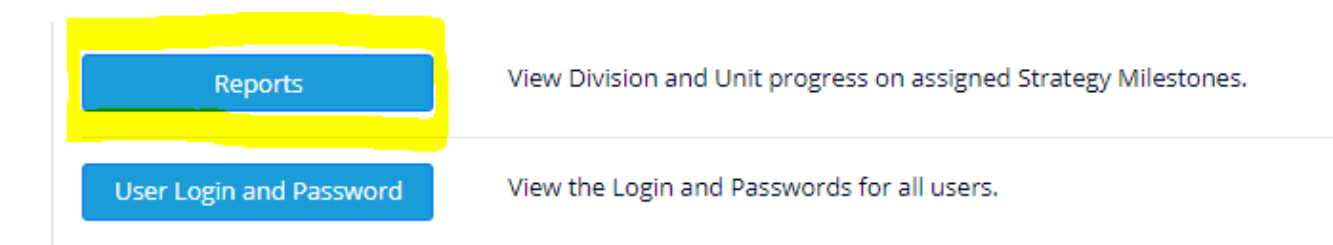

#### Reports

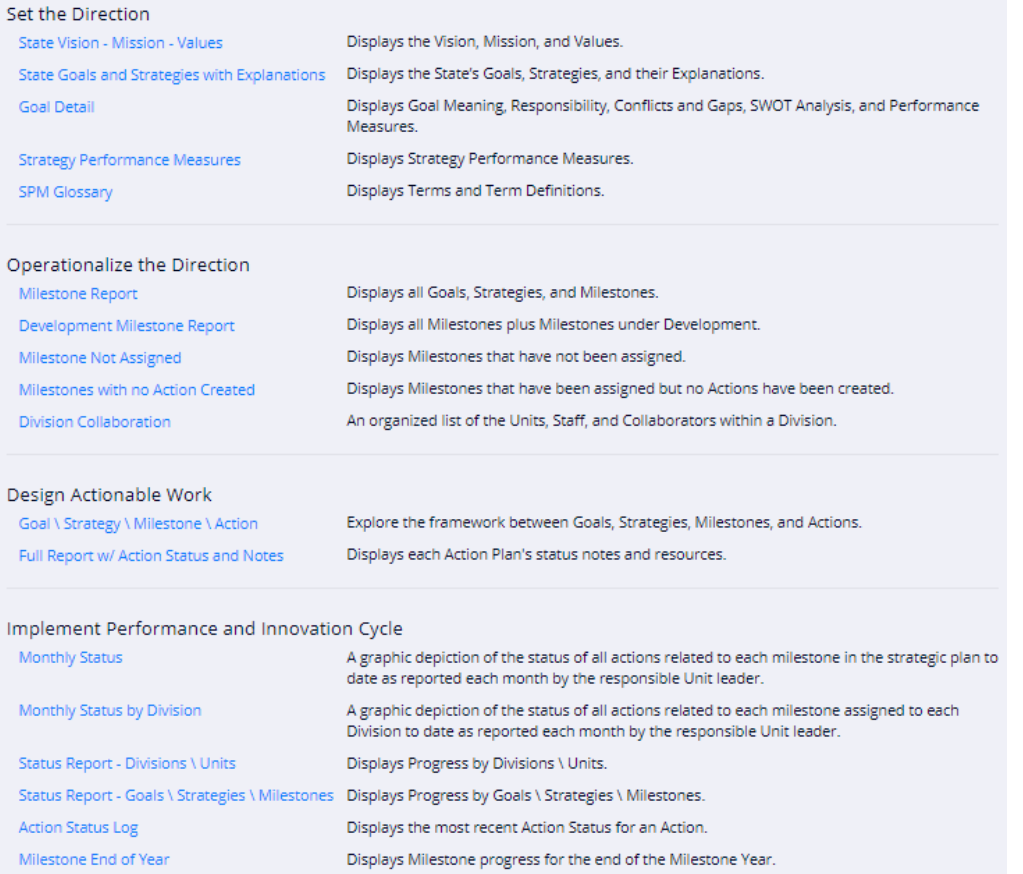

• **Select the report** you want to view or print.

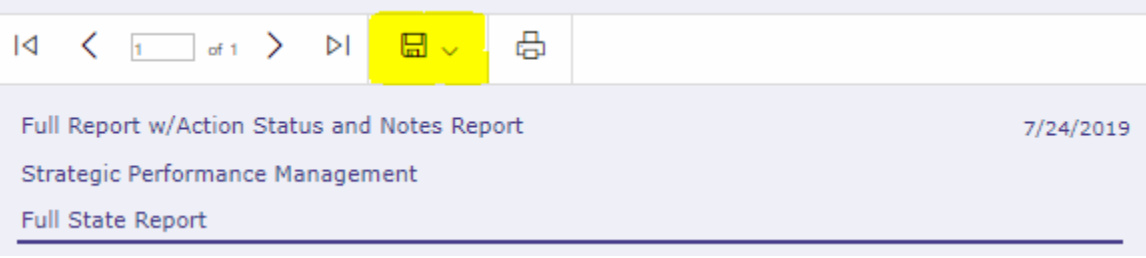

#### **DIVISION LEADER**

Division Leaders can create and edit Units and Unit Leaders assign Units to Leaders, create and edit Unit Process Managers, and Manage Unit Collaboration. Division Leaders can also assign Milestones to Units and view Unit progress on assigned Strategy Milestones. A Division Leader has access to the Units and people in his to her Division only.

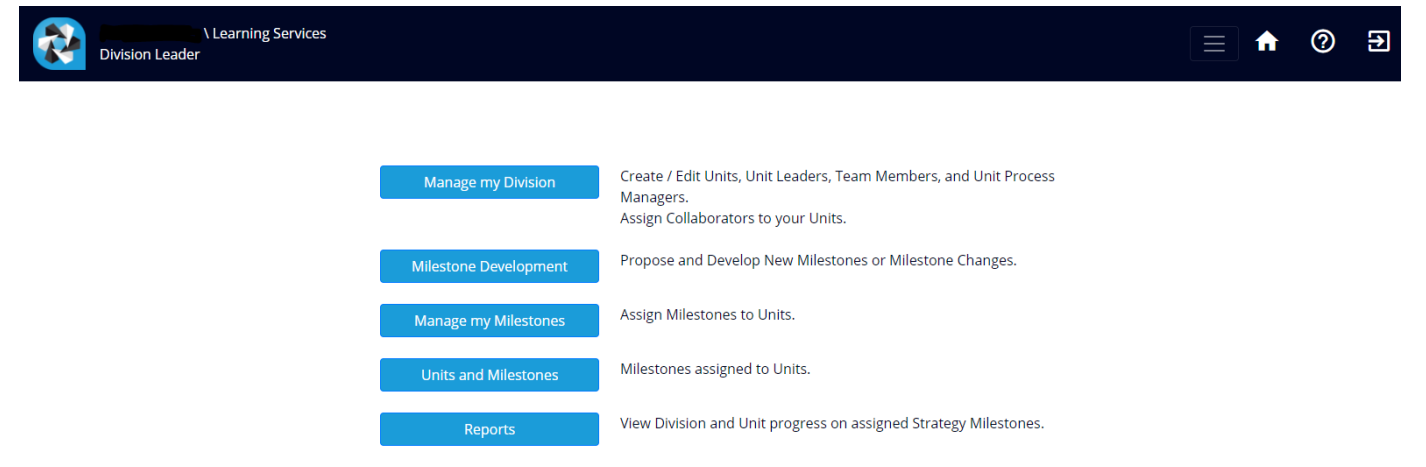

#### **Managing a Division**

• **Click on Manage My Division.** From here, you can to add or edit Units, add or edit Unit Leaders, add or edit Unit Members, add or edit Unit Process Managers, and add or edit Collaborators.

# **Manage My Division**

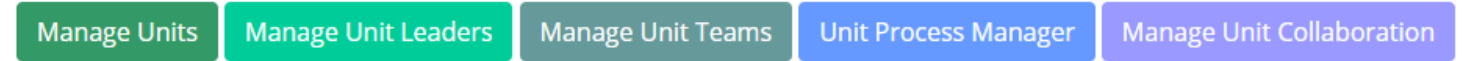

• **Click on Manage Unit and then click on Add New Units** to add or edit Units.

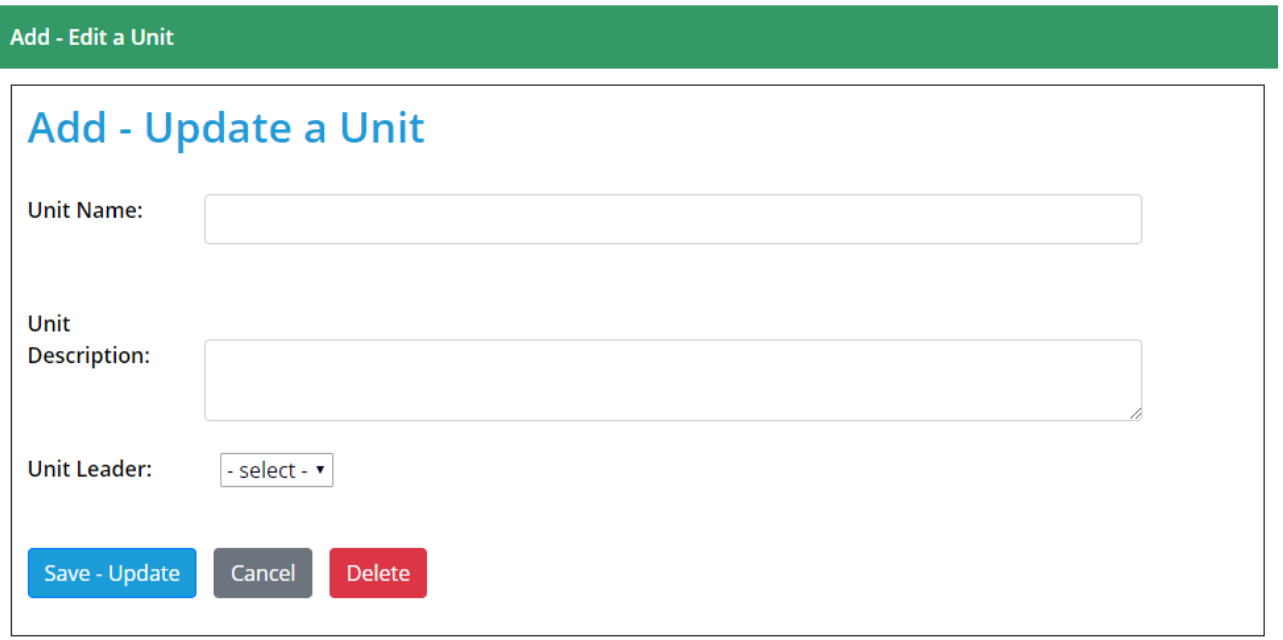

• **Click Manage Unit Leaders** and then **Add New Unit Leaders** to add or edit Unit Leaders. Select the Unit from the drop-down list and click Add New Team Member.

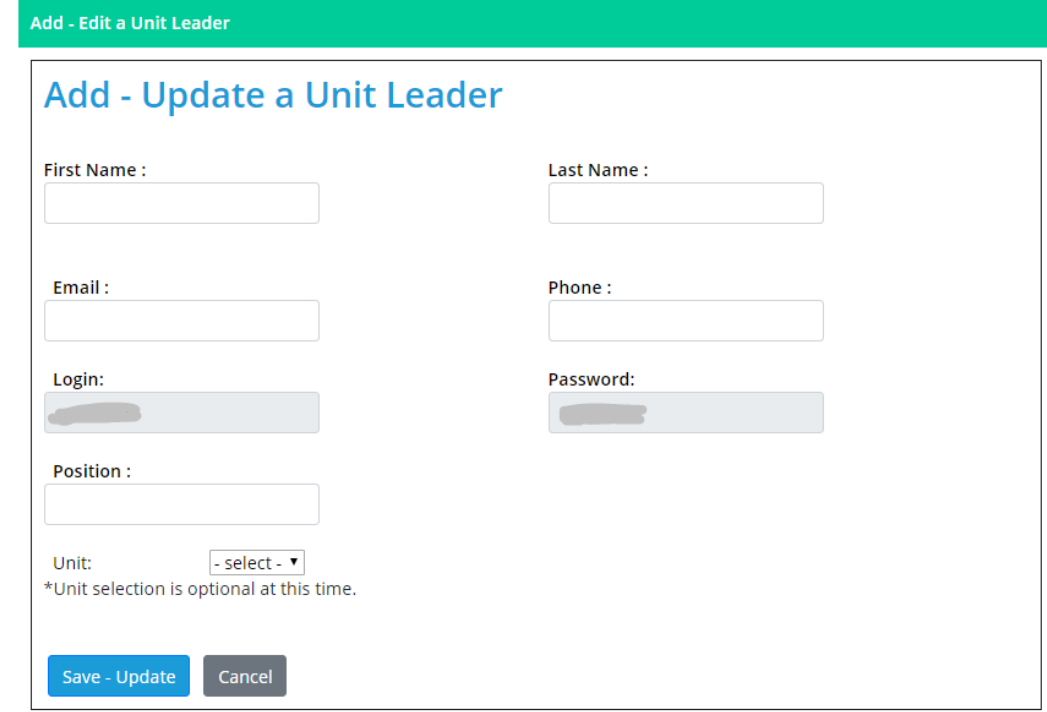

• **Click on Manage Unit Teams** and then **Add New Team Member** to add and edit Team Members.

# **Manage my Division**

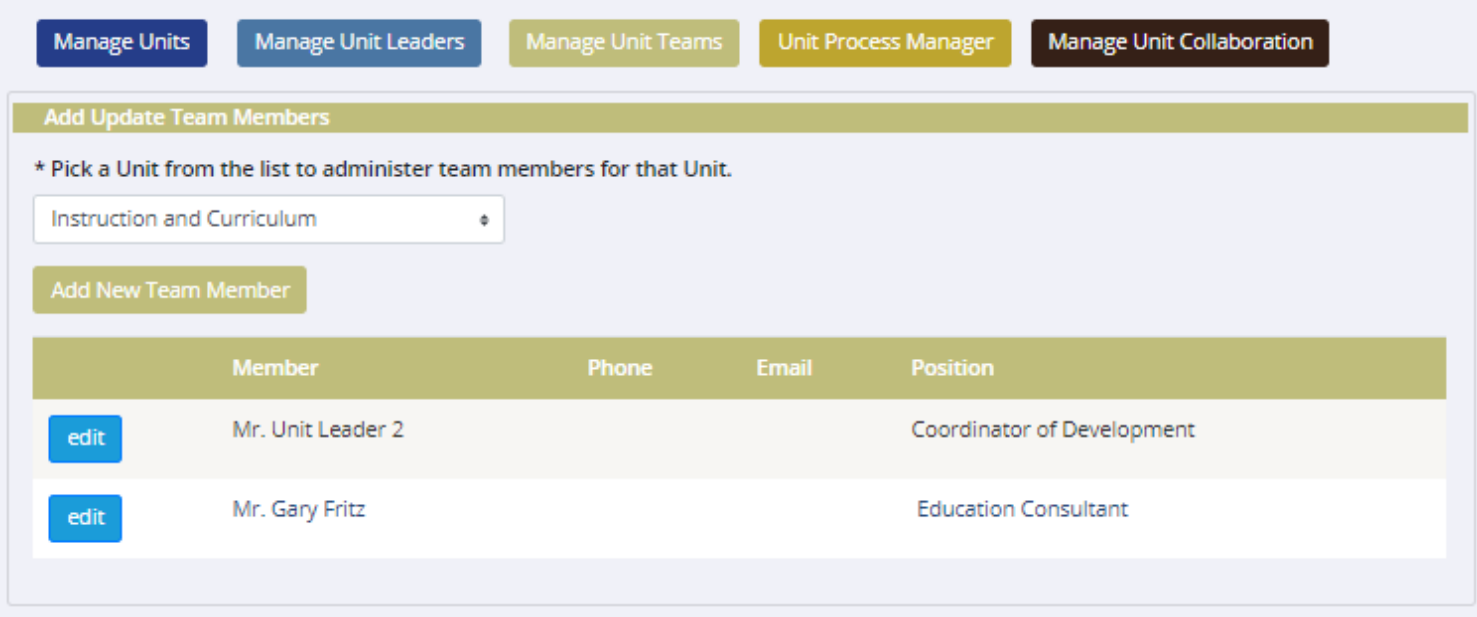

• **Click Unit Process Manager** to add or remove a **Unit Process Manager** from a Unit. A Unit Process Manager can be a Unit Leader, Unit Member, or Collaborator from within the Division. A Unit Process Manager has the same access level as a Unit Leader.

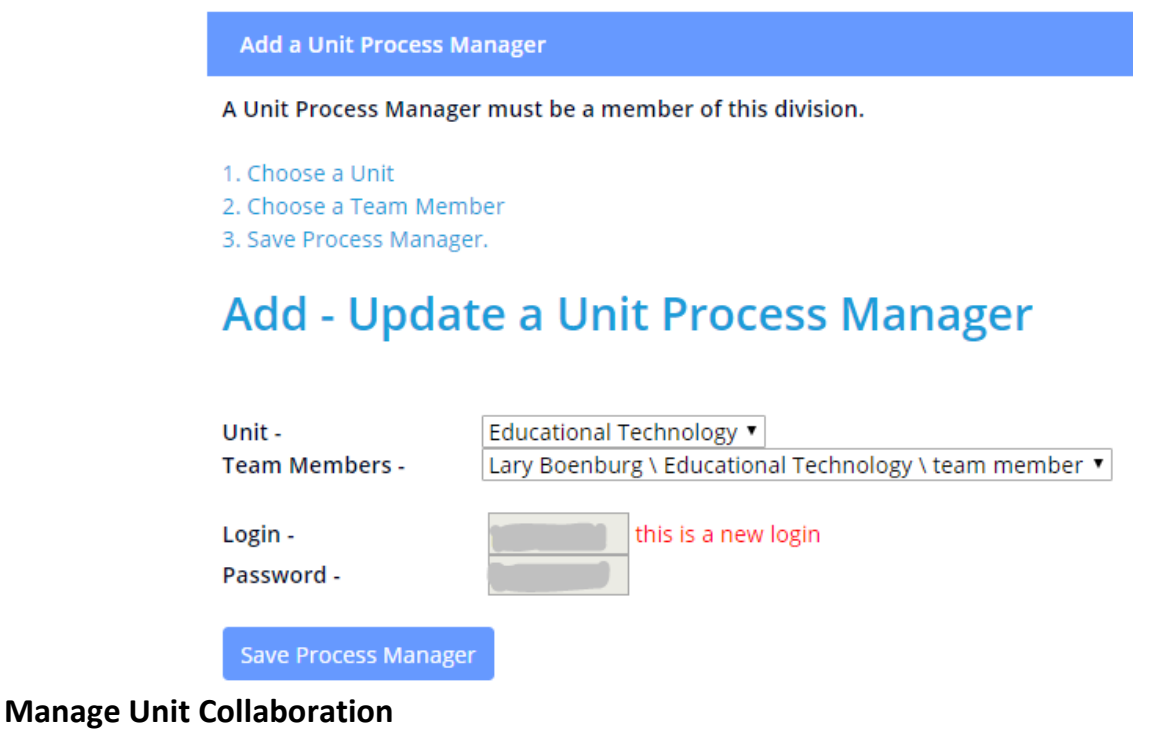

Division Leaders may assign users as Collaborators to any other Unit. A Unit Leader can mark a Collaborator the responsible person or supporting member of an action. Collaborators can become a Unit Process Manager if they are from the same Division as the Unit that they are assigned to.

- Click on **Manage Unit Collaboration.**
- Select a Unit Where the Collaborator will be added.
- Select the Division and Unit where the Collaborator comes from.
- Select the Team Member or Unit Leader you would like to add as a Collaborator. Hit **Save**

### **Manage my Division**

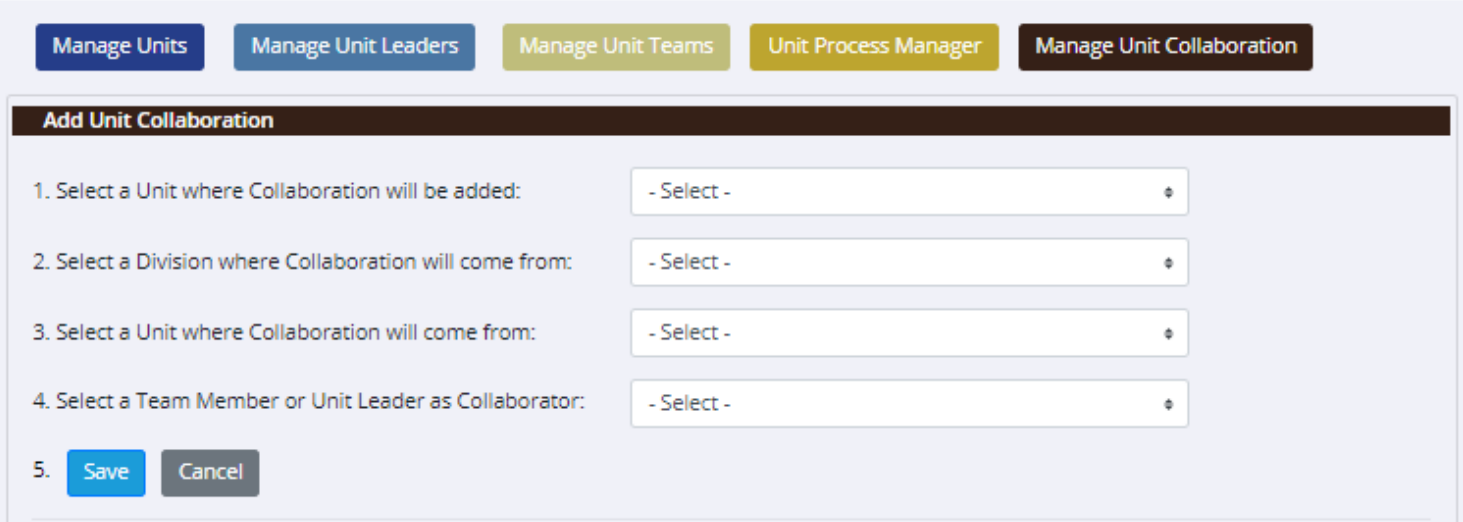

#### **Milestone Development**

Division Leaders may create a Milestone under development and comment on other Milestone under development on the **Milestone Development** page.

- Select a **Milestone Year**
- Select a **Goal**
- Select a **Strategy**

### **Milestone Development**

- 1. Select a Milestone Year only to view Milestones.
- 2. Select a Goal to view Strategies.
- 3. Select a Strategy to view Milestones by Strategy or add a new Milestone.

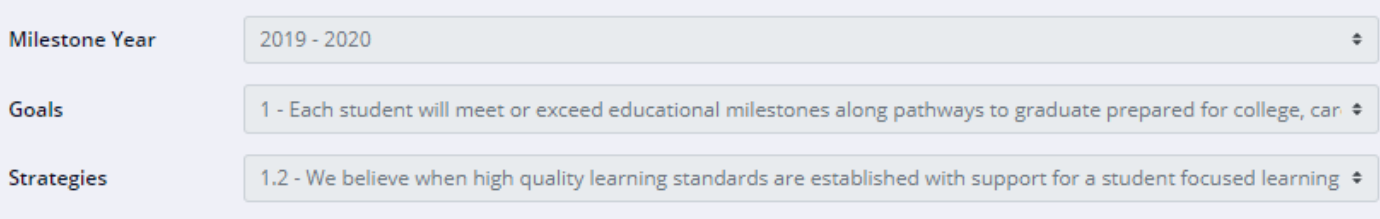

#### Enter the required fields and update your Milestone

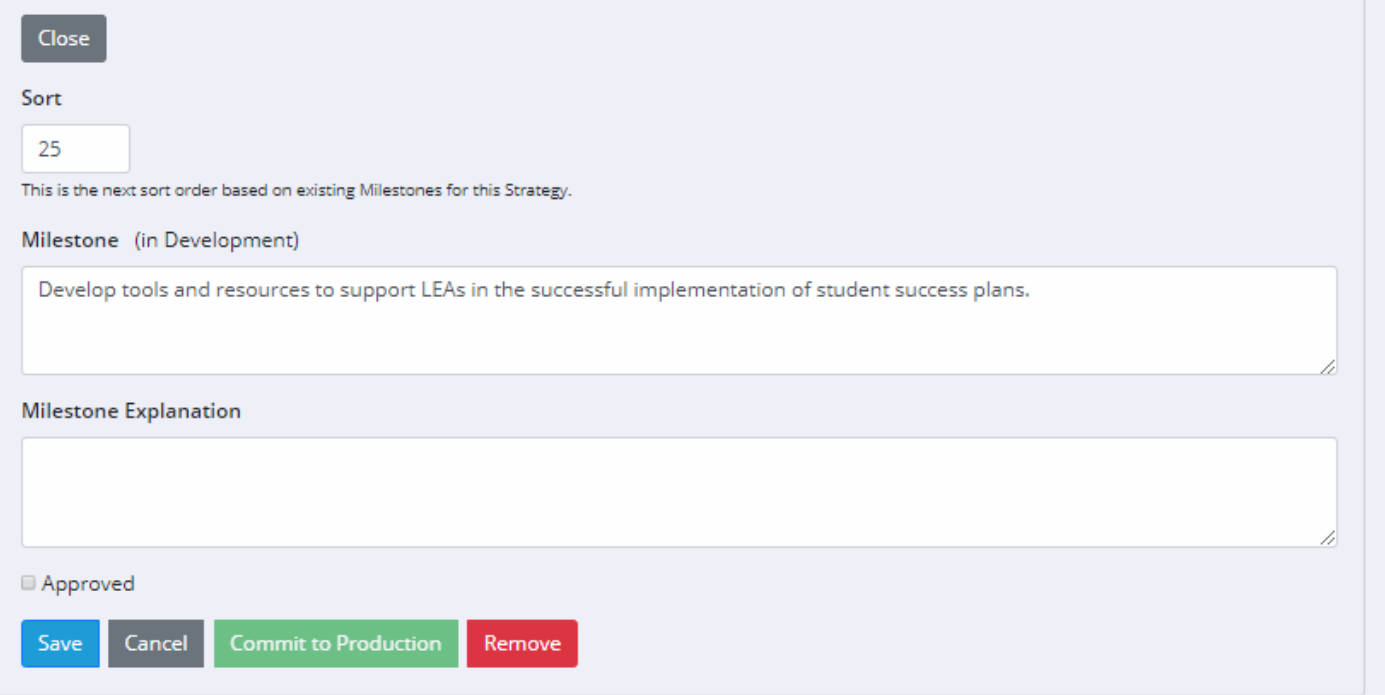

- When finished, select **Save – Update this Milestone**
- This Milestone will now be under development and can be selected by all Admins and Division Leaders However, only the person who created the Milestone or any Admin will be able to edit the Milestone or Milestone Explanation.
- A Milestone must be marked as Approved by the Division leader an or Admin before it can be moved from the Development environment into the Production environment. After a Milestone is moved using the "Commit to Production" button, it cannot be brought back into development. An admin can however continue to edit it as needed.

#### **Assigning Milestones**

Division Leaders assign Milestones to Units. Divisions, Units, and Unit Leaders MUST be entered first before assigning Milestones.

• **Click on Manage my Milestones.**

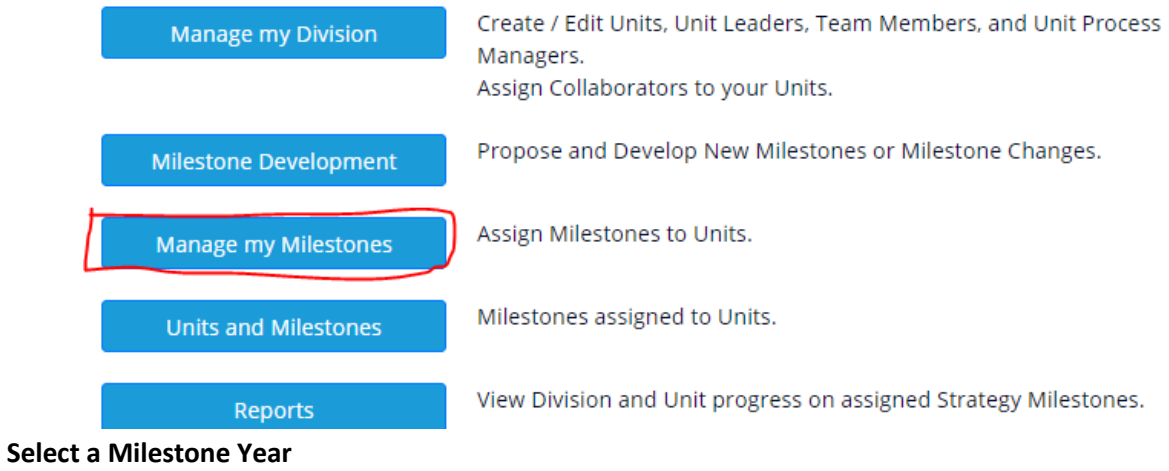

- Milestone Year 2017 2018 ▼
- **Select a goal.**

# **Manage my Milestones**

Milestone Year - 2017 - 2018 ▼

Goal

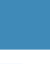

1 - Every student will start strong with a foundation of knowledge, skill, attitude, and habit in grades preschool-3.

• **Select a strategy**.

select

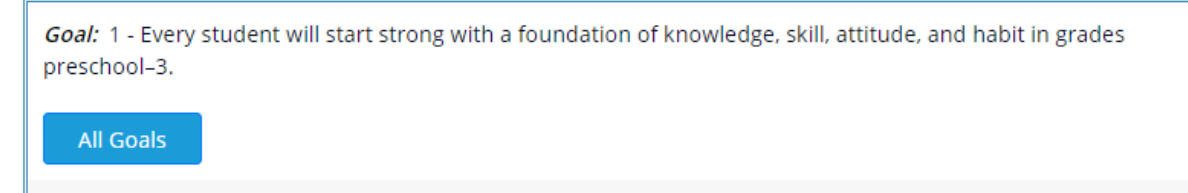

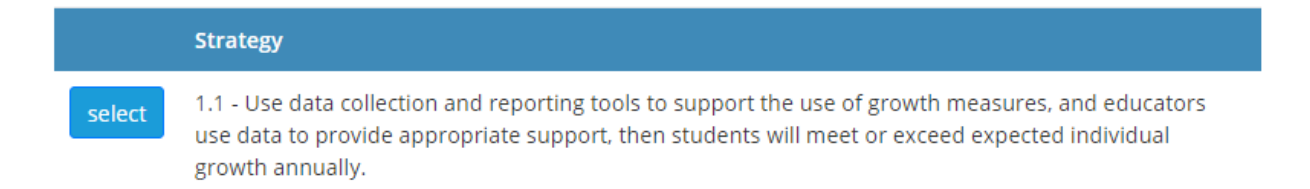

#### • **Select the Milestone** to assign to the Unit.

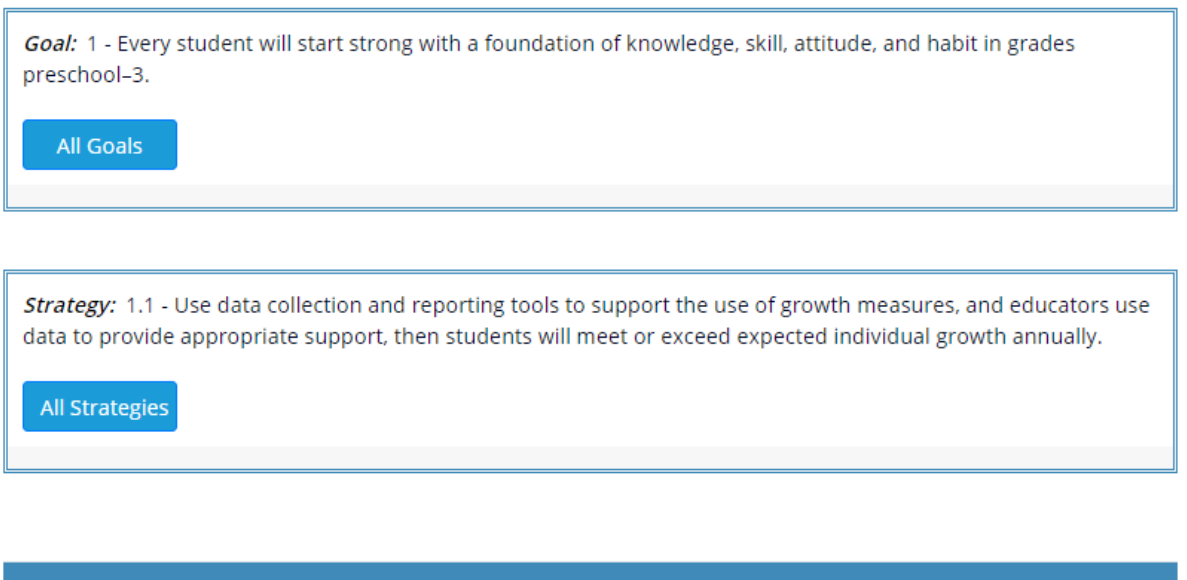

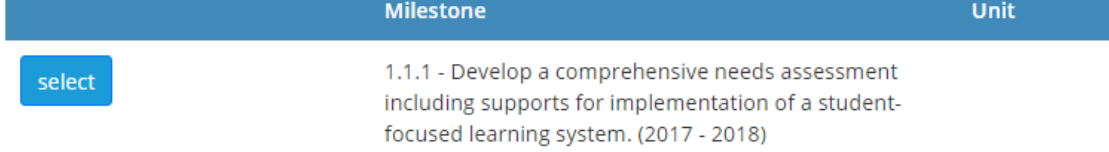

P.

- **Click on the arrow in the Assign Unit field** to select the Unit responsible for this Milestone from the drop-down list.
- Save Changes.

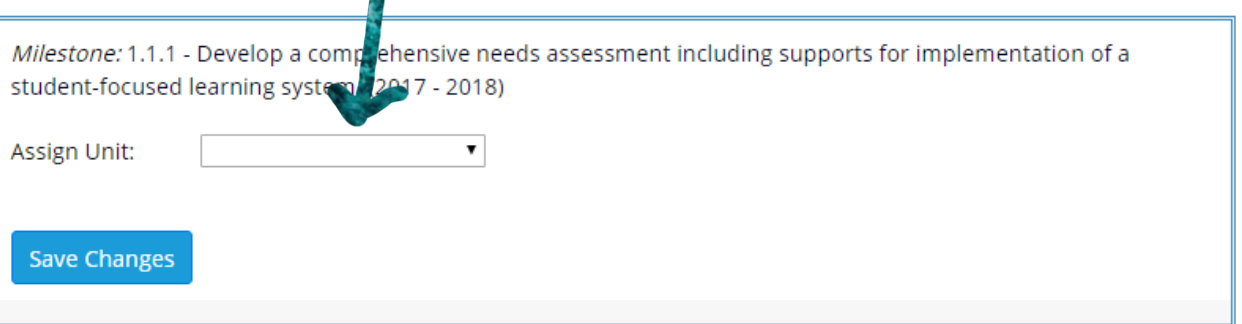

• To view or print a complete list of Milestones assigned to all Units within a Division, **click on Units and Milestones** from the Main Menu.

#### **Milestone Progress**

The Milestone Progress page allows a division leader to provide an explanation on the whether the Milestone was or was not Met. The upper grid will show the most recent status recorded for an action. The lower grid is impacted by the selected Milestone Year. If the current milestone year is selected, then the lower grid will show the status information related to the previous month. If a past milestone year is selected, then the lower grid will show the status information for the last month of the milestone year.

- **Edit the Milestone** to select it.
- **Click on the Is Met** to select either Yes or No.
- **Provide a Progress Explanation** in the text grid.

### **Milestone End of Year Progress**

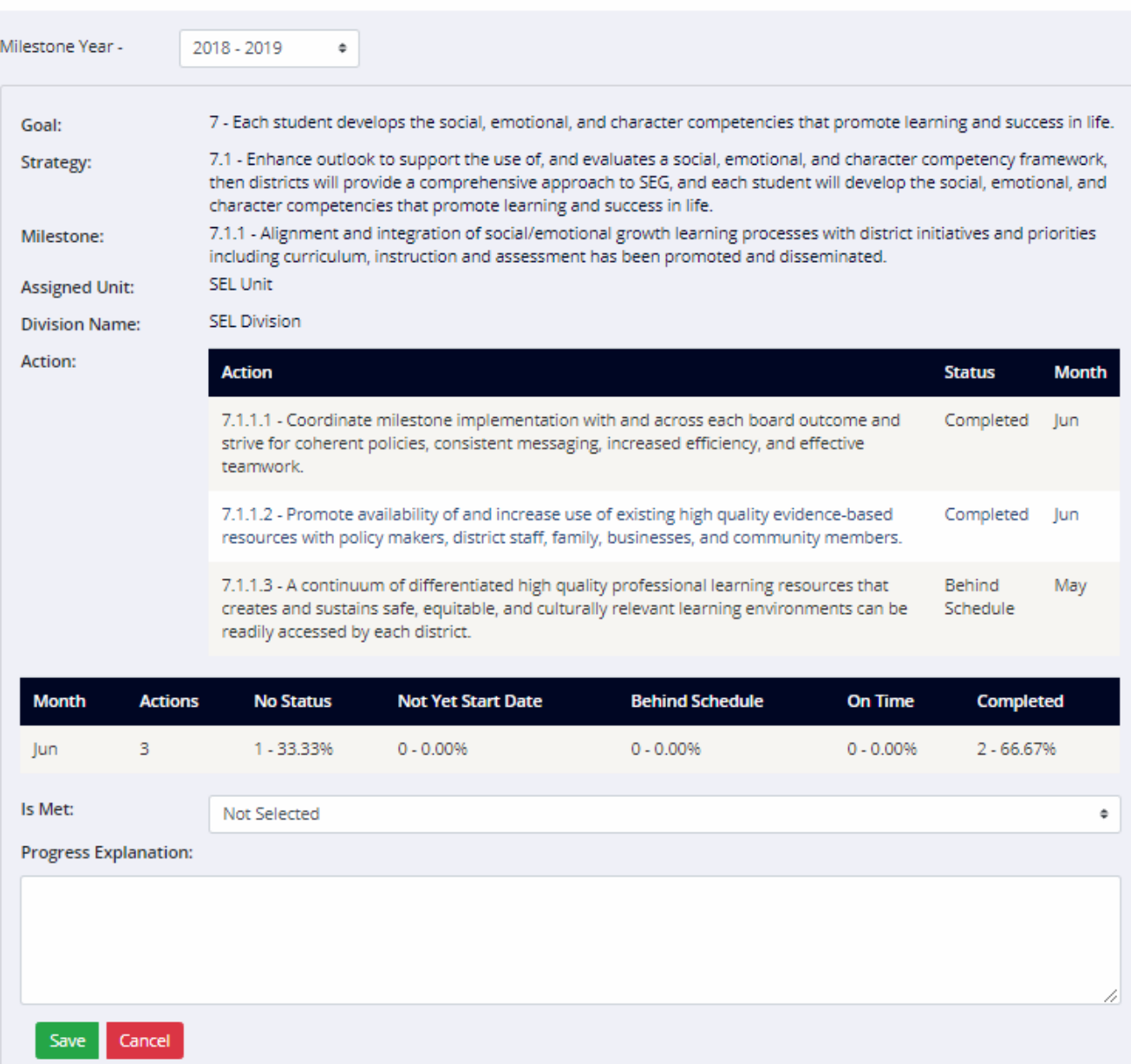

# **Units and Milestones**

Milestone Year - 2017 - 2018 ▼

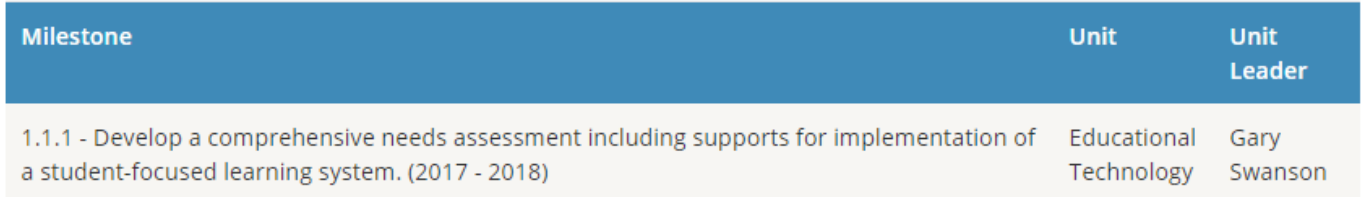

#### **Comments**

The State Administrator and Division Leaders may write comments on the Action Plan Statuses recorded by Unit Leaders and Unit Process Managers. Only one comment can be provided on an Action Status. When the comment is saved an automated email will be sent to the Unit Leader responsible for the status. The Unit Leader can then write a reply, and it will be emailed the writer of the comment.

To write a Comment

- From the main menu, click on **Comments**
- Select the Division, Unit, and Action Plan to specify which set of Statuses you would like to see.
- Select the Action Plan Status that you would like to comment on.
- Hit **Add Comment**
- Write out your comment and then hit **Save**.

Comments

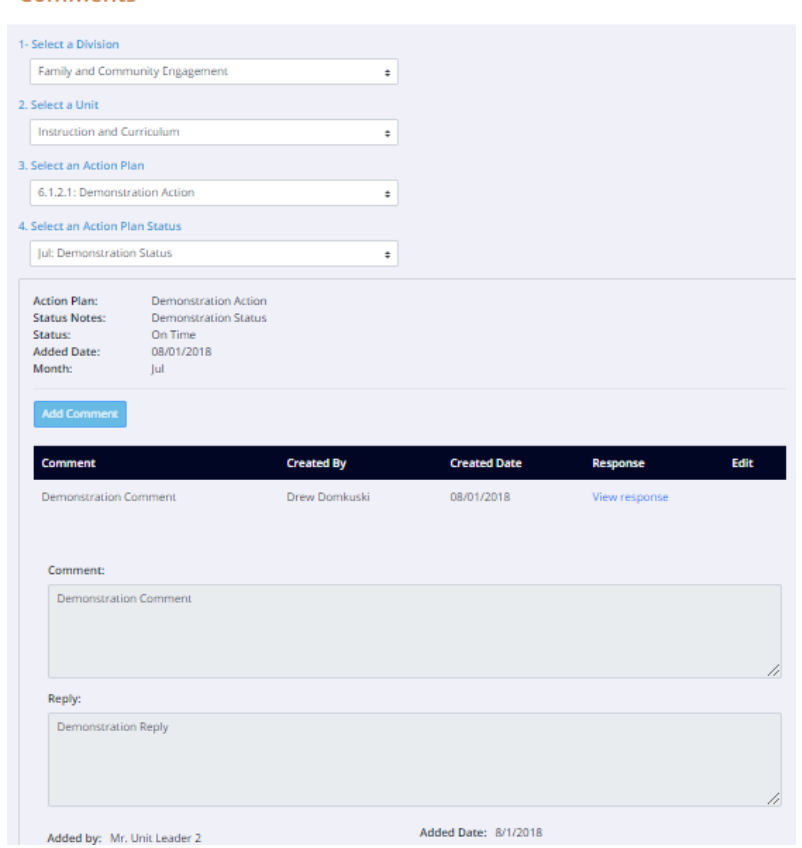

#### **Manage Users**

**Manage Users** allows the State Administrators, Division Leaders, and Unit Leaders to add or update another User's role and access to a Division and Unit.

- Assign: Will add the newly selected role to the user's account. There can still only be 1 DL and UL per Division and Unit. Assigning a new DL or UL will remove the old one.
- Reassign: Will change the first role selected to the new one indicated.
- The list of available roles is based on the user's current access level. The State Administrator may update or add a role to make an account into a Division Leader, Unit Leader, or Team Member. A Division Leader can update a role to be a Unit Leader or Team Member. A Unit Leader may update and add a role to be a team member.

# **Manage Users**

- 1. Select the Division the User is assigned to.
- 2. Select the Unit the User is assigned to.
- 3. Select the User that will be moved and/or have their role changed.
- 4. Select the Division that the User will be added to.
- 5. Select the Unit that the User will be added to.
- 6. Select the Role that the user will serve.
- 7. Click 'Assign' to apply your changes to the user.

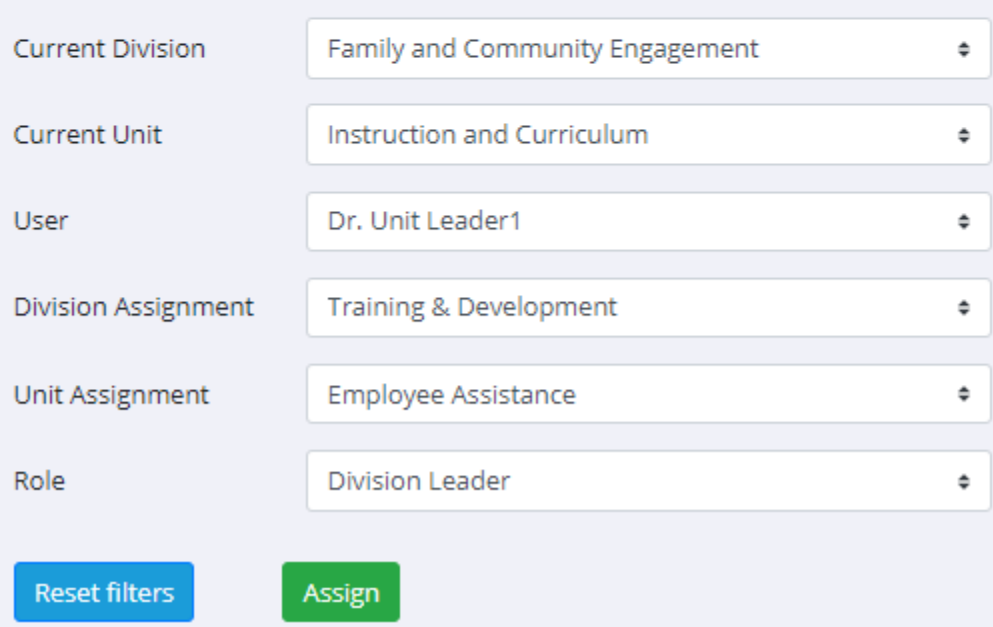

#### **Reports**

• **Click on Report** to view or print reports related to the Division.

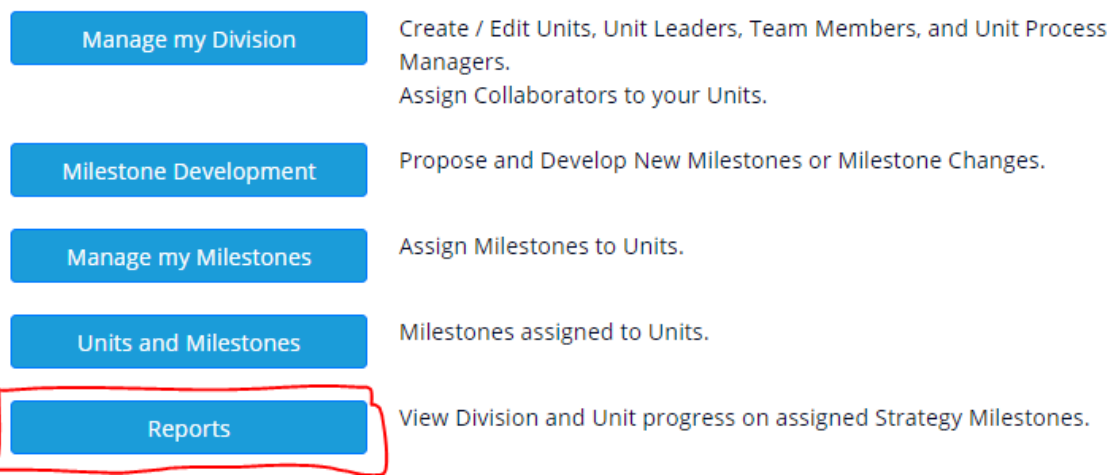

• **Select the report** you want to view or print.

#### **Reports**

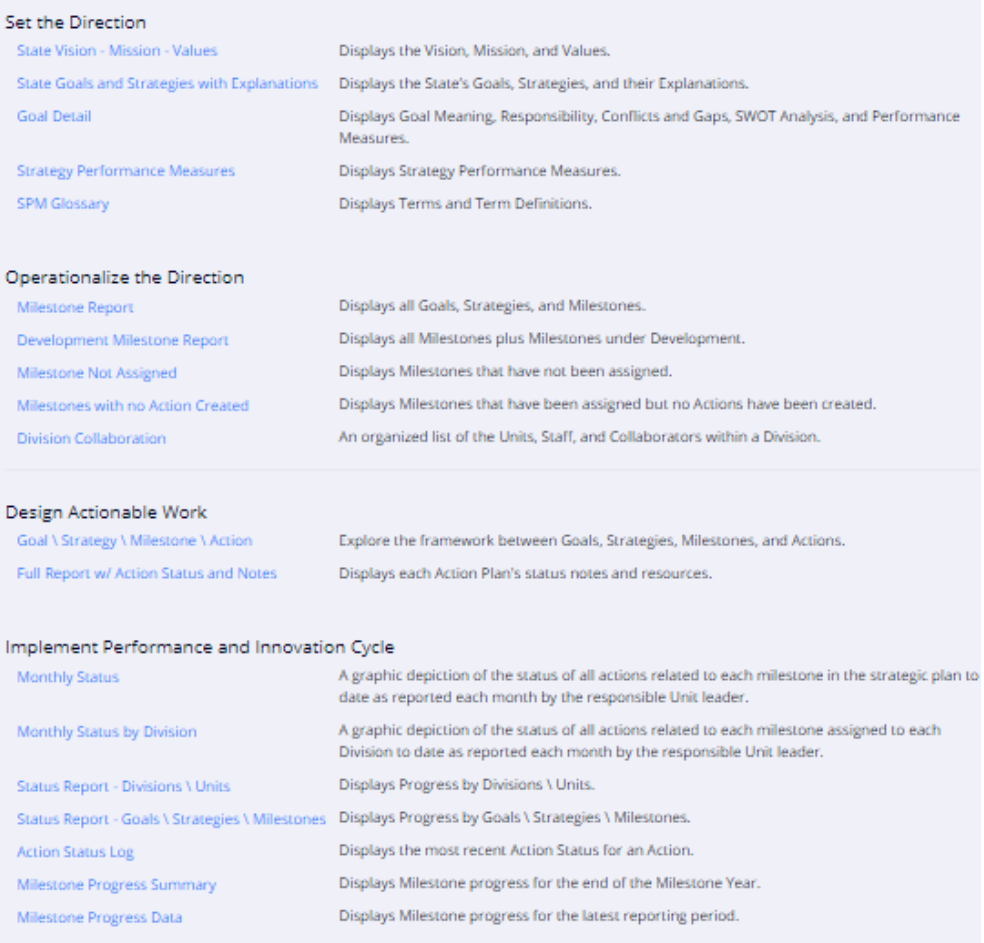

#### Strategic Performance Management Status

#### **Full State Report**

Goal: 1 - Each student develops the social, emotional, and character competencies that promote learning and success in life.

Strategy: 1.1 - If KSDE develops, supports use of, and evaluates a social, emotional, and character competency framework, then districts will provide a comprehensive approach to SECD, and each student will develop the social, emotional, and character competencies that promote learning and success in life.

Milestone: 1.1.1 - Integrated comprehensive social, emotional and character competency framework has been developed and is in place. (2017 - 2018)

Division: Early Childhood, Special Education & Title Services Unit: Social, Emotional, Character Development

Action: 1.1.1.1 - Gather and compile policy considerations for the assessment of social emotional learning at the district (local) level. Primary target audience is Kansas district administrators.

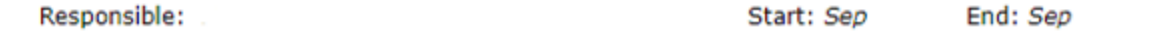

#### **UNIT LEADER**

Unit Leaders can add and update members in the Unit, add and update Collaborators, create an Action Plan to accomplish the Milestone, provide updates on progress, and view Reports.

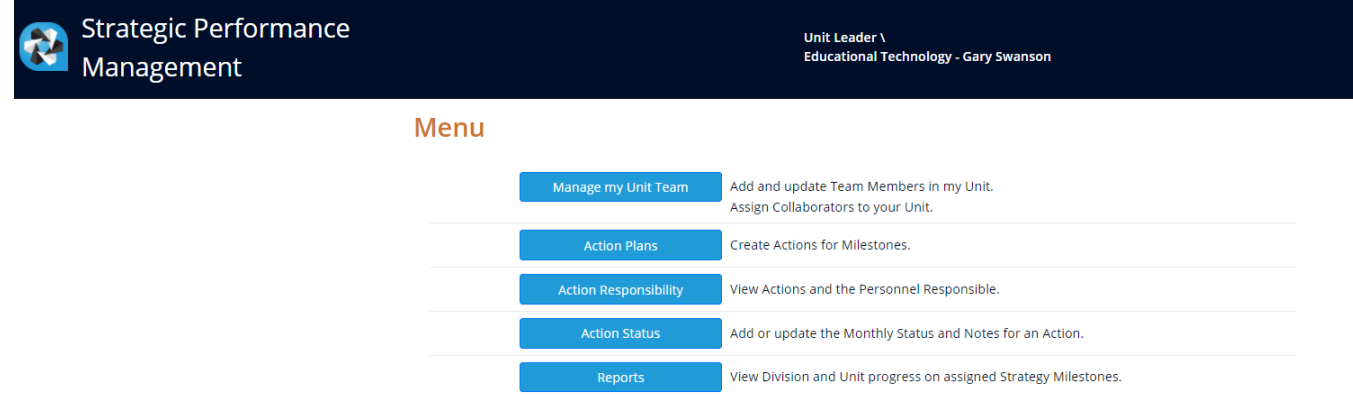

#### **Managing a Unit**

• **Click on Manage my Unit Team, click on Add New Team Member** to add or edit people assigned to the Unit.

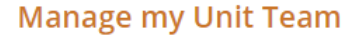

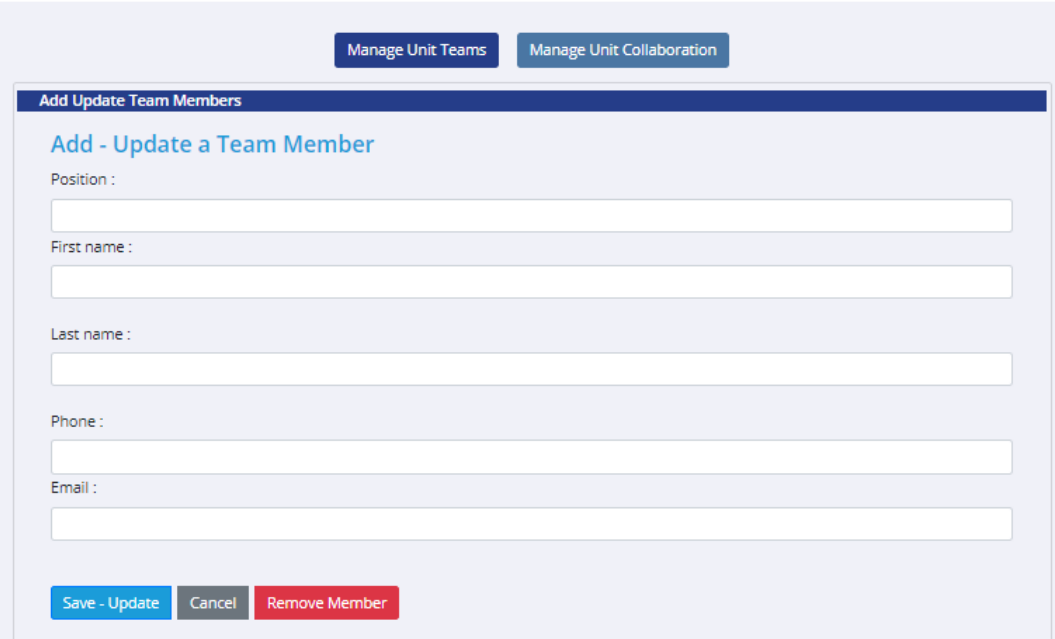

Unit Leaders may also add Collaborators to their Unit.

• Click on **Manage Unit Collaboration**

### **Manage my Unit Team**

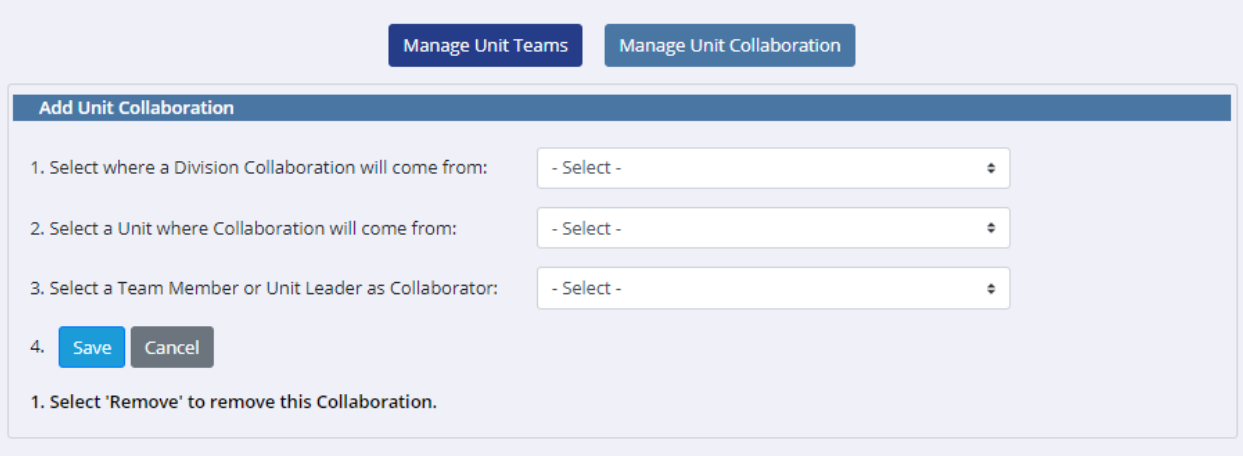

- Select a Division where the Collaborator will come from
- Select your Unit
- Pick which person you would like to add to your Unit as a Collaborator

#### **Creating an Action Plan**

An Action Plan is created for each Milestone assigned to the Unit. If an action can be completed in less than a month, then the plan is too detailed. If an action takes an entire year to complete, then the plan is too broad.

- **Click Action Plans** from the Main Menu**.**
- **Select the goal** related to the Milestone.
- **Select the strategy** related to the Milestone.
- **Select the Milestone**.

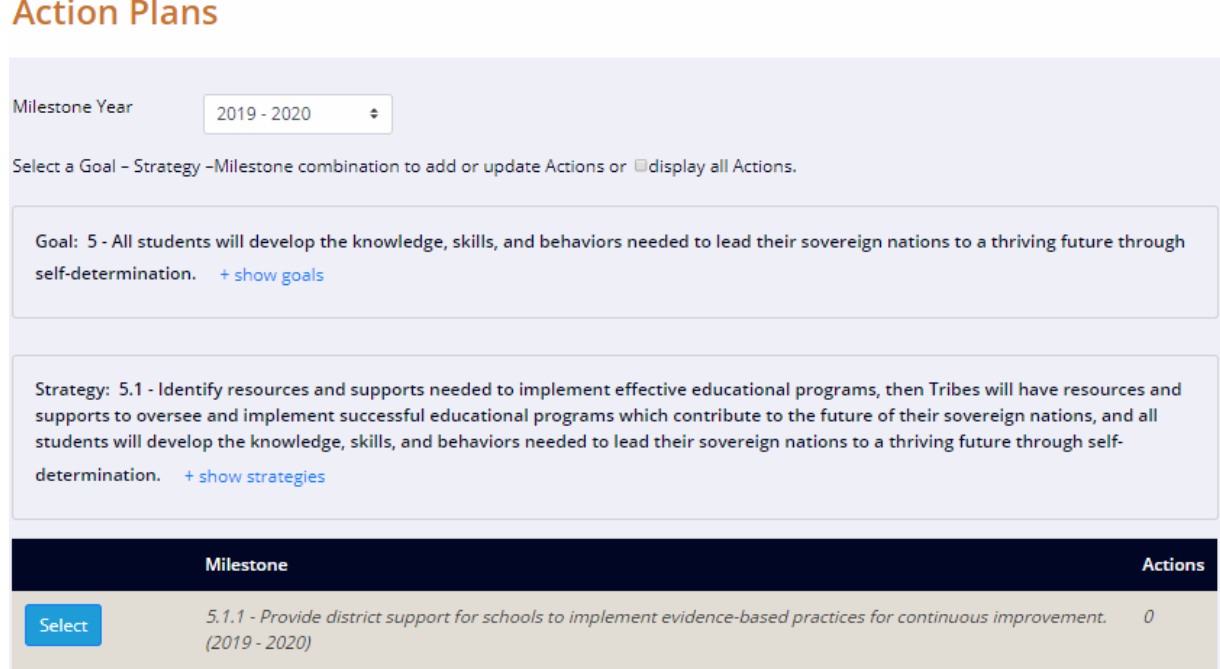

#### **Click Add a new Action.**

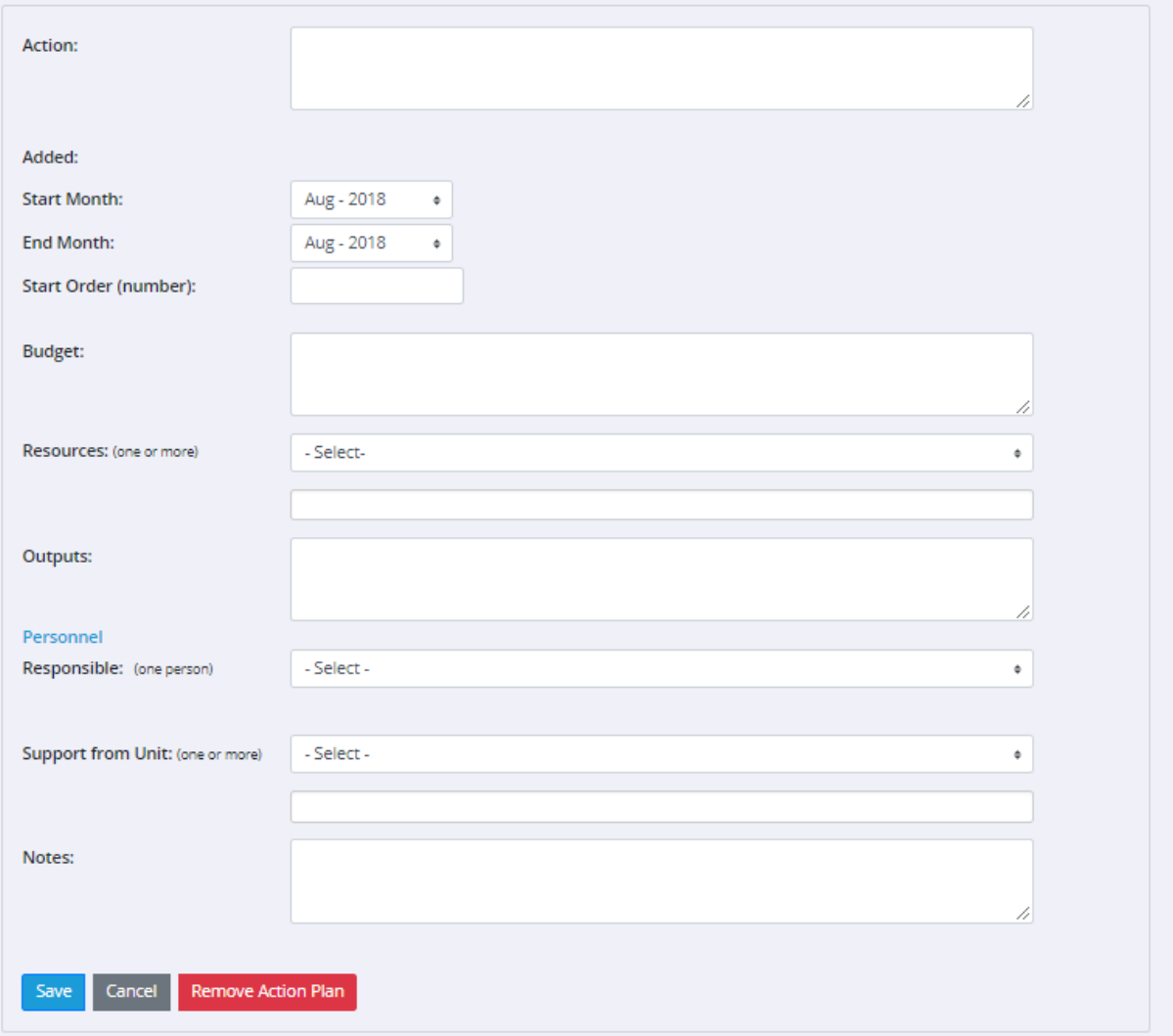

- Add the **Action**, **Start** and **End dates** (month only), Resources/Budget and Outputs. These are used as an estimate of when the action should begin and be completed by.
- The **Start Order** will be the number associated with the Action.
- Record the Action's **Budget**.
- Select the Resources that will be used for the Action. Administrators populate the list of available resources.
- Record the Action's **Outputs**.
- **Click on the arrow** in the Responsible field to assign the Action to the person responsible for the Action. This can be the Unit Leader, a Unit Team Member, or a Collaborator.
- Select members of your Unit (including Collaborators) that will be involved in the action.
- Record any other Notes that may of be of interest.
- Click on **Save Action**

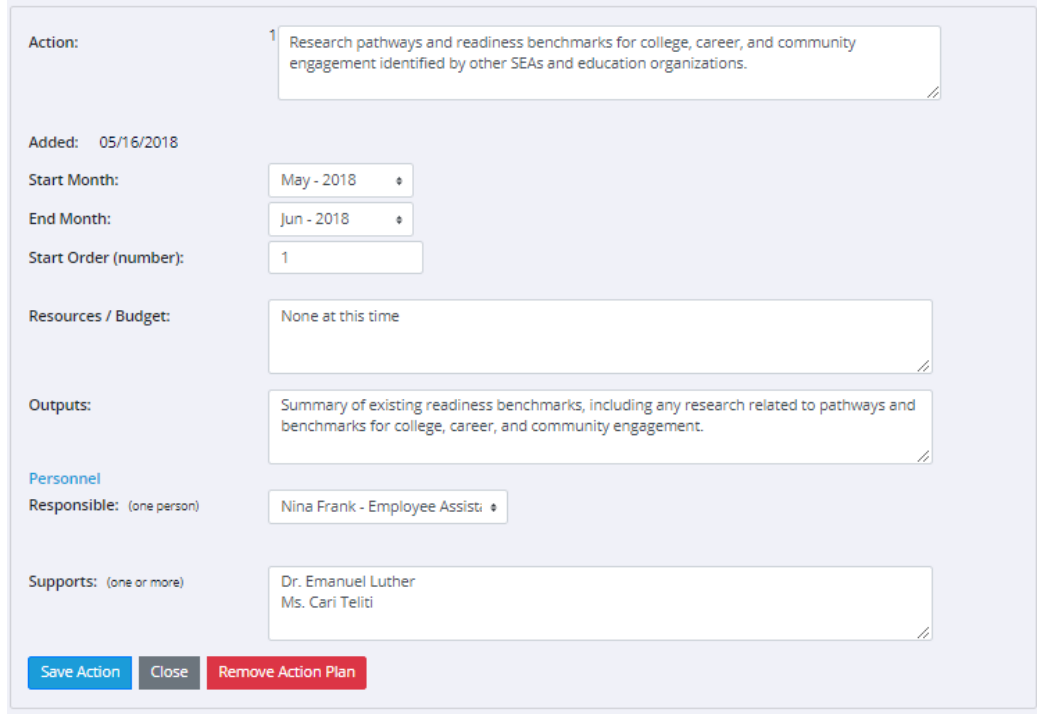

• Additional Actions can be added by **clicking on Add a new Action**.

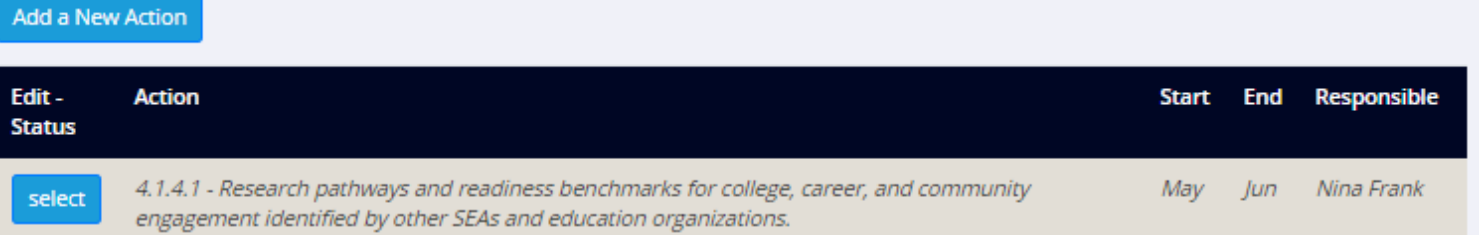

To view or print a list of actions and the **Personnel Responsible**, **click on Action Responsibility** on the Main Menu.

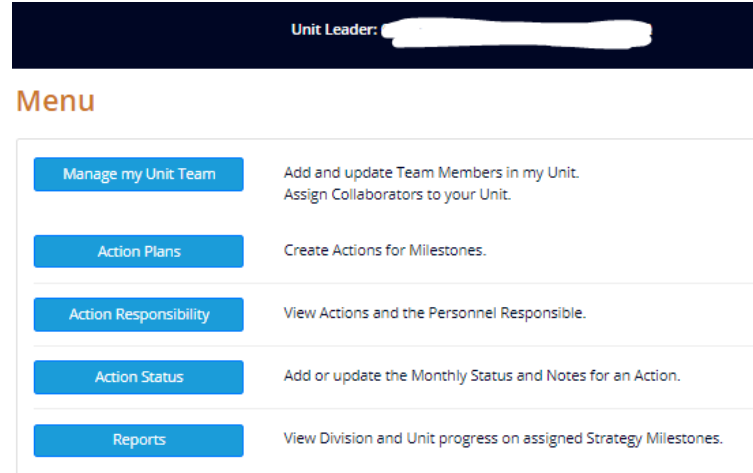

#### **Developing new Milestones**

- Select a **Milestone Year**
- Select a **Goal**
- Select a **Strategy**

#### **Milestone Development**

1. Select a Milestone Year only to view Milestones. 2. Select a Goal to view Strategies. 3. Select a Strategy to view Milestones by Strategy or add a new Milestone. 2019 - 2020 **Milestone Year**  $\ddot{=}$ Goals 5 - All students will develop the knowledge, skills, and behaviors needed to lead their sovereign nations to a thrivir ♦ **Strategies** 5.1 - Identify resources and supports needed to implement effective educational programs, then Tribes will have r  $\diamond$ Enter the required fields and update your Milestone Close Sort  $\overline{2}$ This is the next sort order based on existing Milestones for this Strategy. Milestone Provide district support for schools to implement evidence-based practices for continuous improvement. **Milestone Explanation** 

Approved Save Cancel

- When finished, select **Save – Update this Milestone**
- This Milestone will now be under development and can be selected by all Admins, the Division Leader of the user who created it, and the user who created it.
- Admins, Division Leaders, and Unit Leaders can add comments to Milestones under Development.
- A Milestone must be marked as Approved by the Division leader an or Admin before it can be moved from the Development environment into the Production environment. After a Milestone is moved using the "Commit to Production" button, it cannot be brought back into development. An admin can however continue to edit it as needed.

Save - Update this Milestone **Commit to Production** Cancel

#### **Creating an Action Status**

• From the main menu, **click on Action Status** to add or update monthly status and notes for an Action. **Menu** 

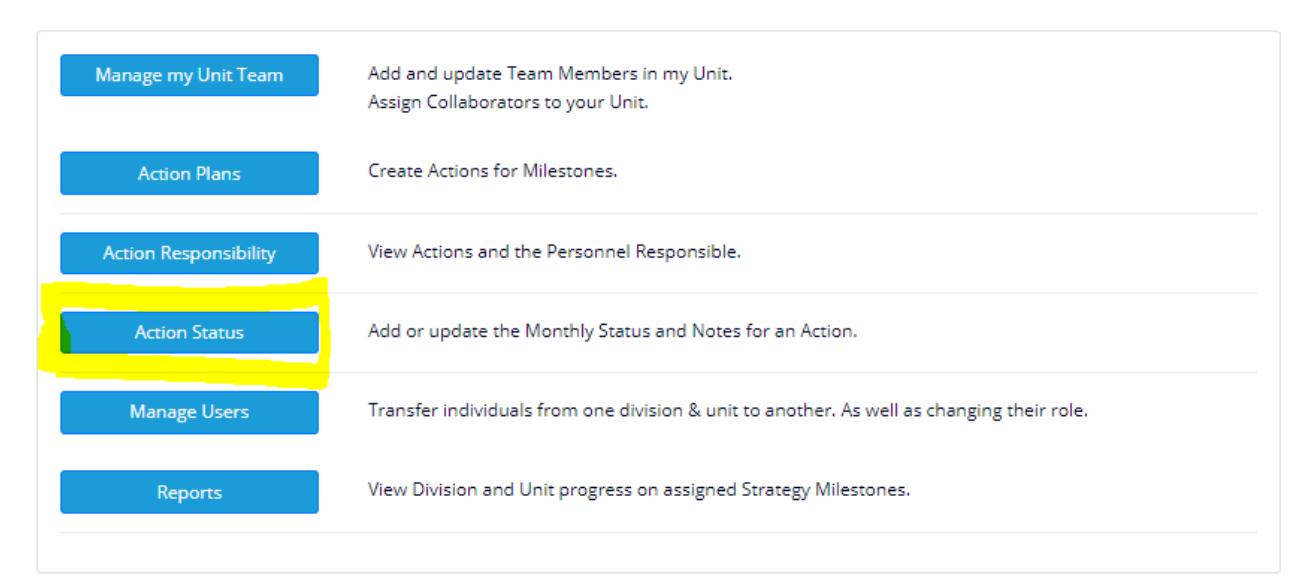

#### • Select the action that you would like to provide a status for.

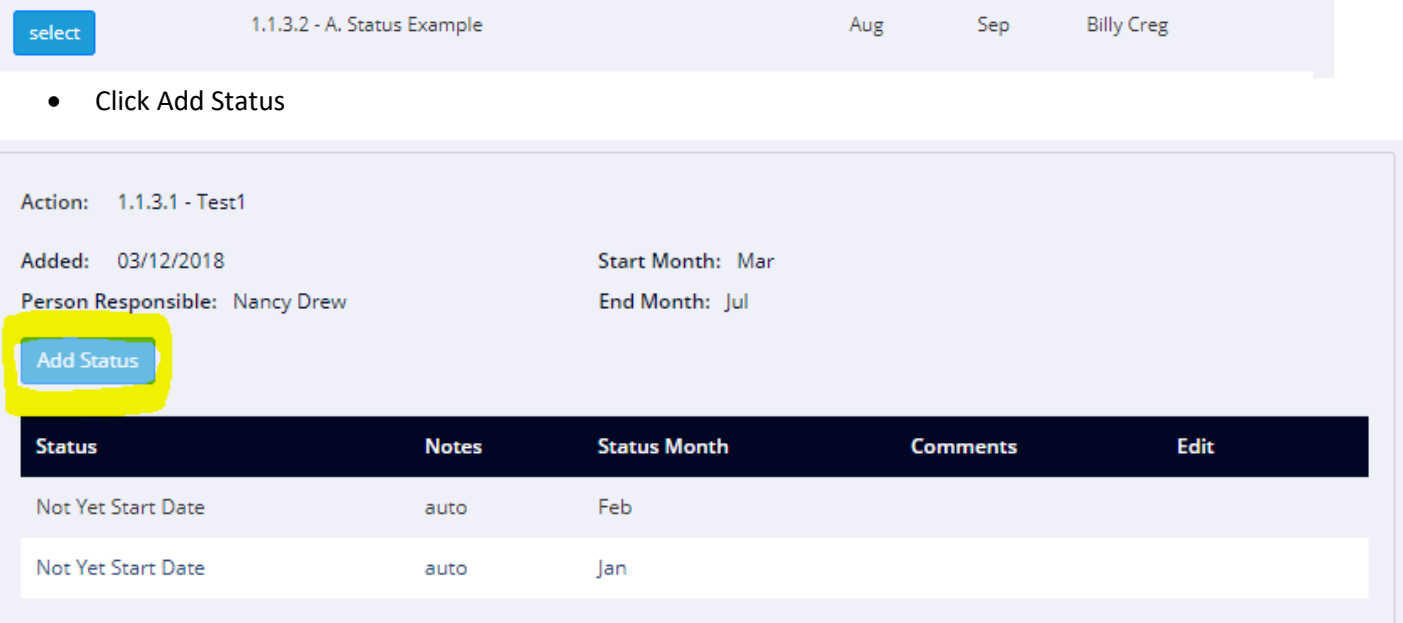

- Select the month that you would like to report a status for.
	- The Last day of field will populate with your choices of months.
	- 1. If the current month is not the start of your Milestone year, you may report for the previous month.
	- 2. If today's date is within the last 7 days of the month, then you may report for the current month.
	- 3. You may not add a status to a month prior to the added date of the action.
	- 4. Not Yet Start Date cannot be selected once the action's start month has begun.

The Status is used to indicate the progress on the action.

The Notes field is where you will report on information regarding to the action.

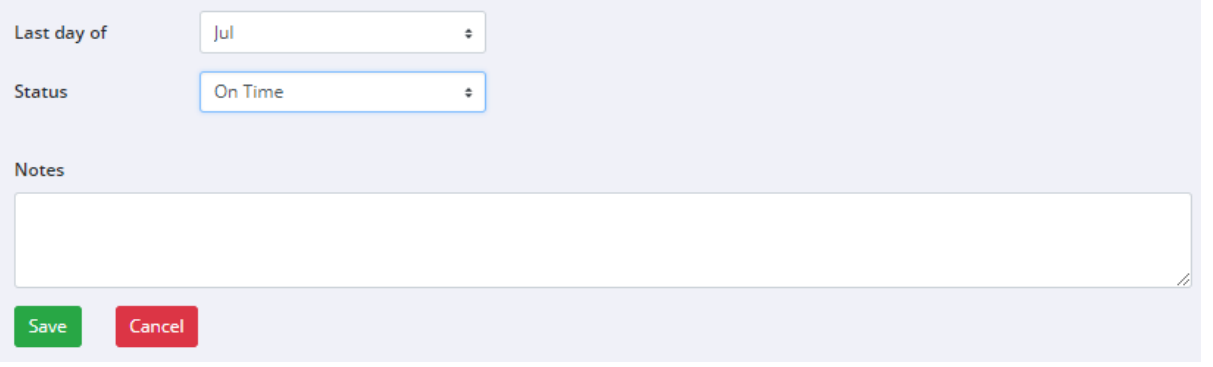

- The "orange status notification" will appear to explain a few of the action status rules. It is commonly seen after adding a new action status. The action status rules include the following.
	- 1. Only one status can be added for the previous month.
	- 2. A status can be added to the current month during the months final 7 days.
	- 3. Statuses are not to be added to a month prior to when the action was added.

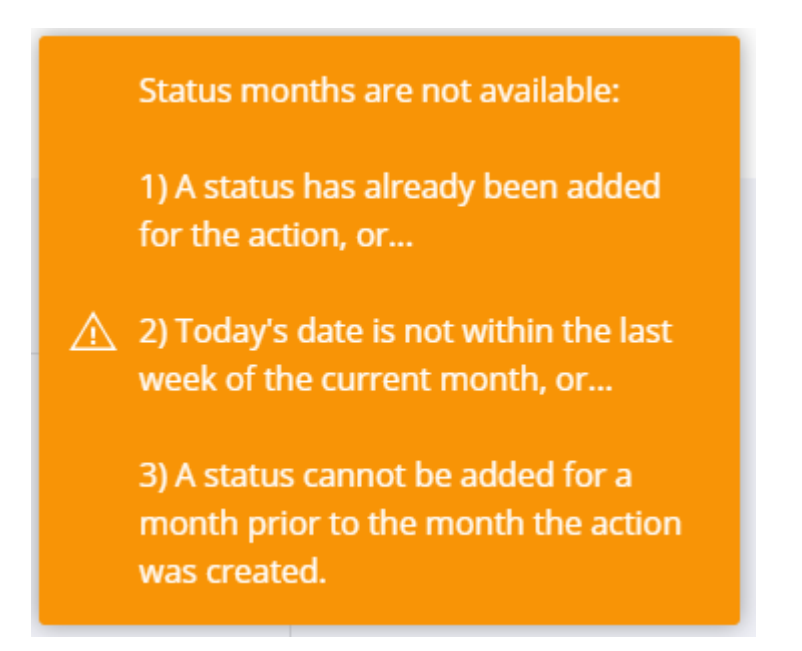

#### **Manage Users**

**Manage Users** allows the State Administrators, Division Leaders, and Unit Leaders to move one user to a Division and Unit of their choice. A new role can either be added or the selected role can be changed. The role options vary based on the user's current access level.

- The State Administrator may move people into the Division Leader, Unit Leader, or Team Member roles. A Division Leader can move people into a Unit Leader or Team Member role. A Unit Leader may move people into a team member role.
- If a user is added as the Division Leader or a Unit Leader, then the former Division Leader or Unit Leader will be unassigned.

# **Manage Users**

- 1. Select the Division the User is assigned to.
- 2. Select the Unit the User is assigned to.
- 3. Select the User that will be moved and/or have their role changed.
- 4. Select the Division that the User will be added to.
- 5. Select the Unit that the User will be added to.
- 6. Select the Role that the user will serve.
- 7. Click 'Assign' to apply your changes to the user.

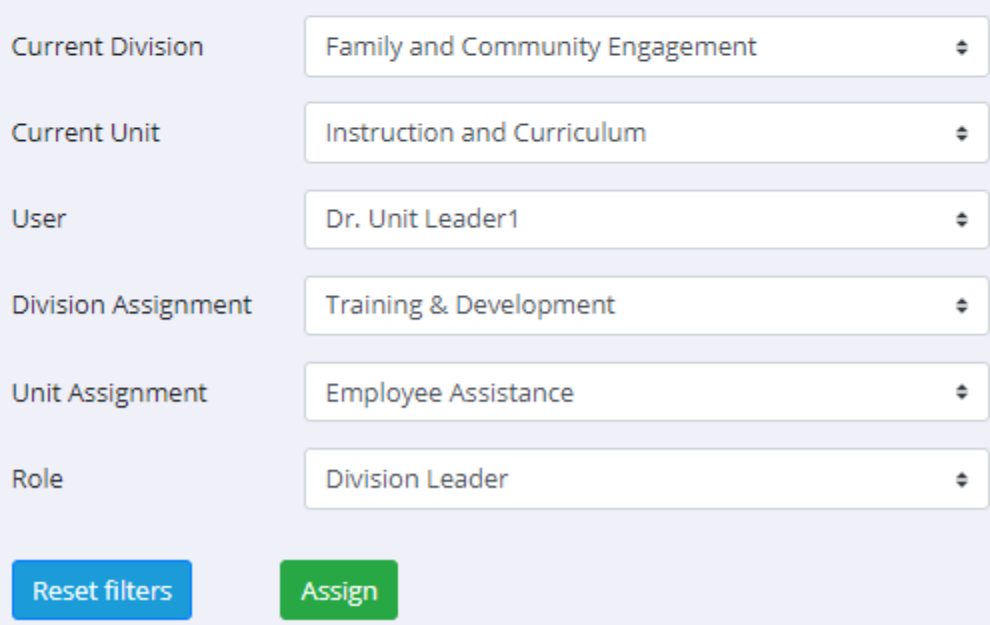

#### **Reports**

• From the main menu, **click on Reports** to view or print the action plan

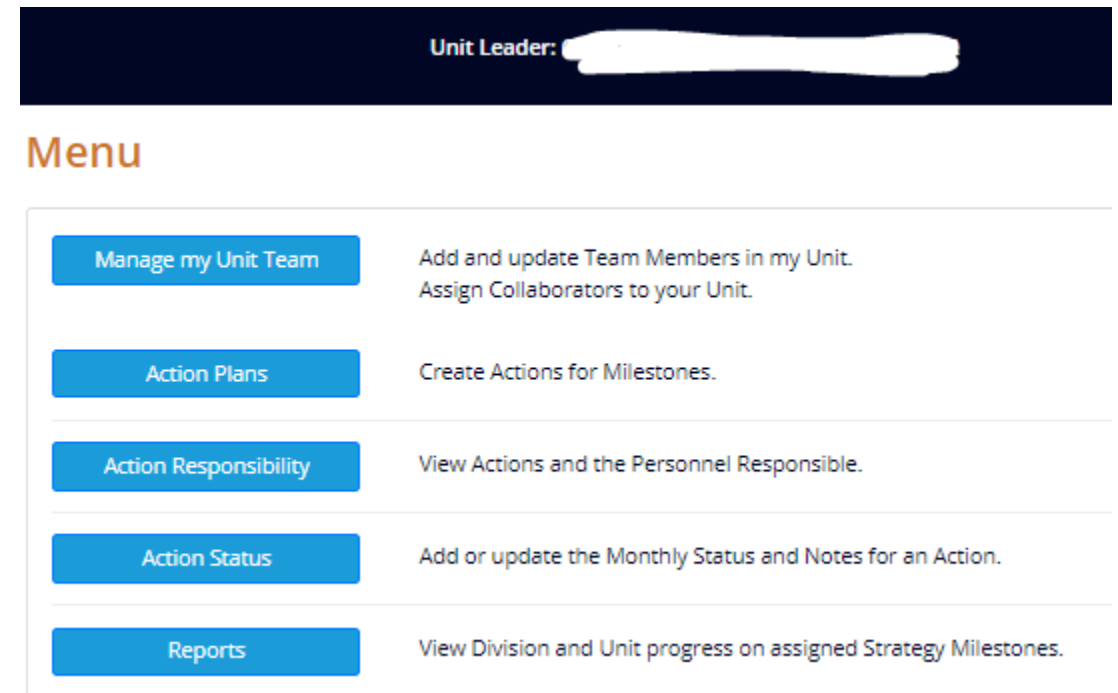

- Select the report to view or print.
- Select the information that you would like to view.

#### **Full Report w/Action Status and Notes Report**

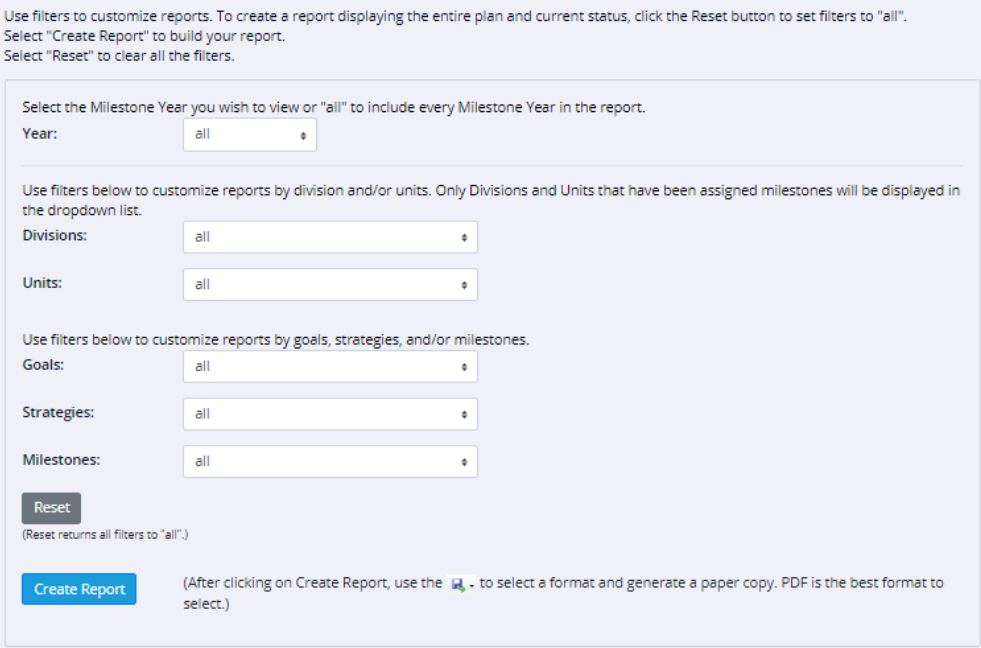

#### • **Create Report**

• **Reports can be Saved as a PDF, a Word Document, or in ExcelState Goals and Strategies with Explanations Report** 

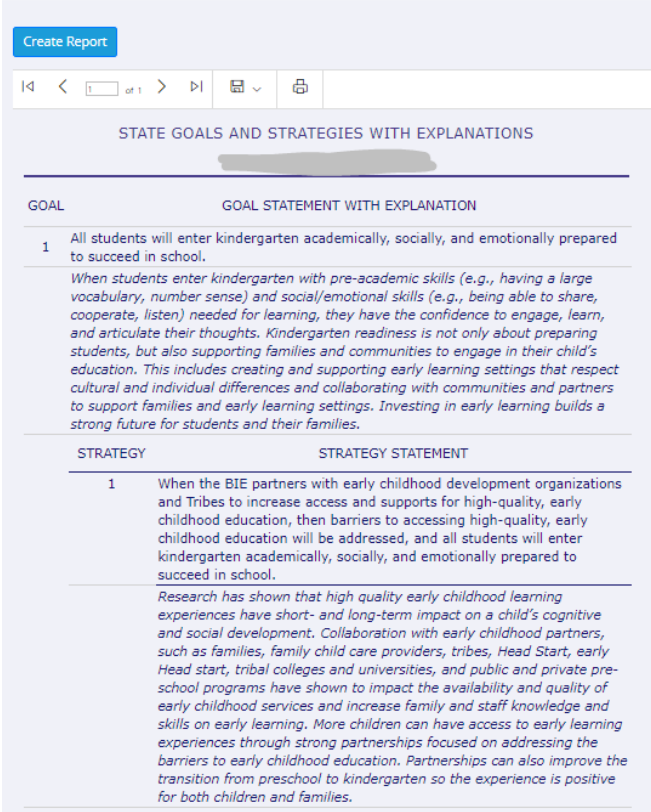